# **Transmetteur à montage sur tête**

M100

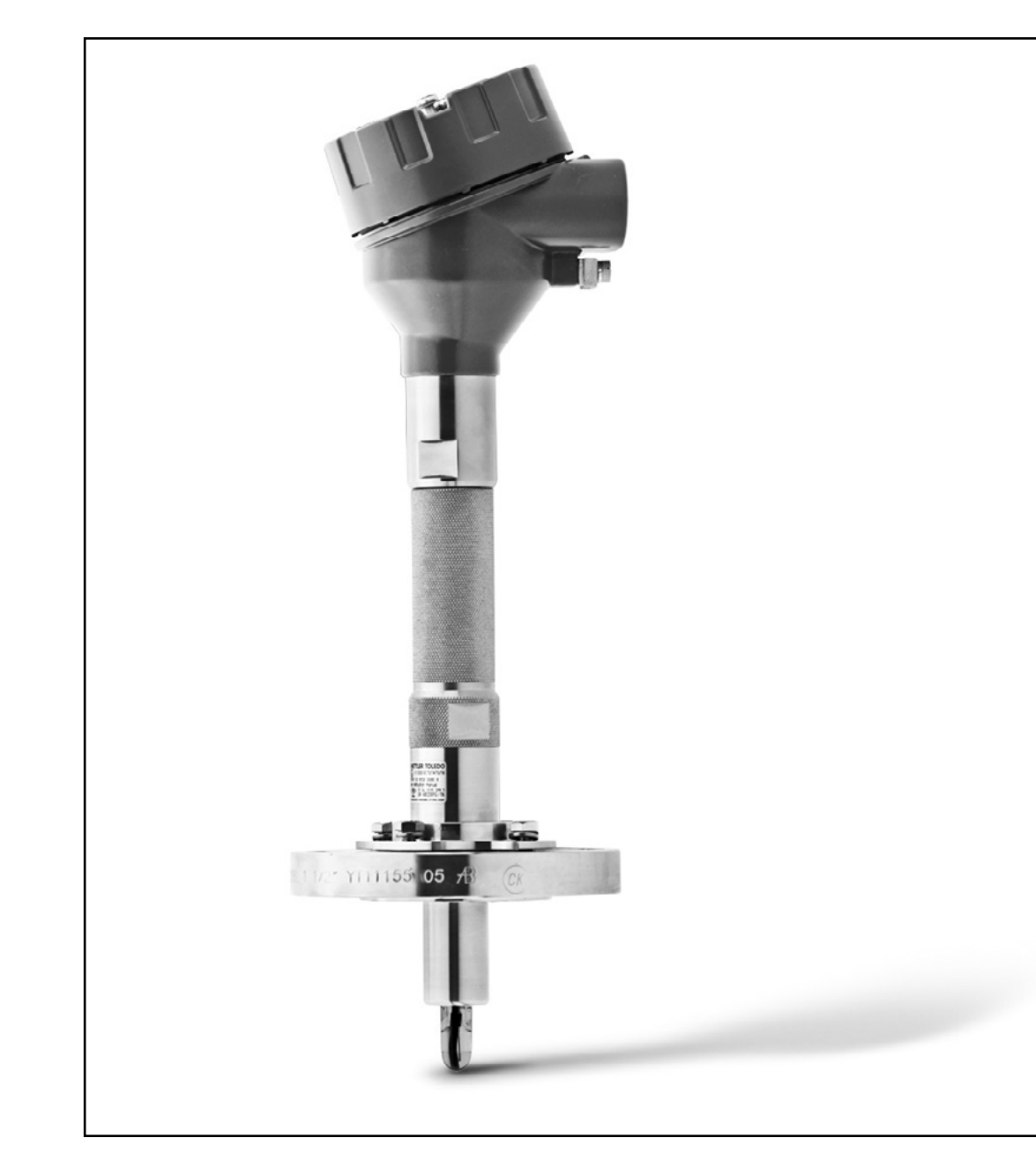

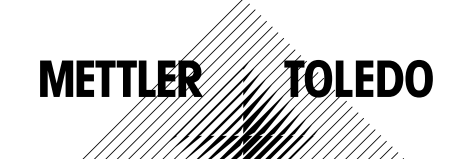

Sous réserve de modifications techniques. © 01/2016 Mettler-Toledo GmbH, Process Analytics Imprimé en Suisse. 30 238 558

### **Sommaire**

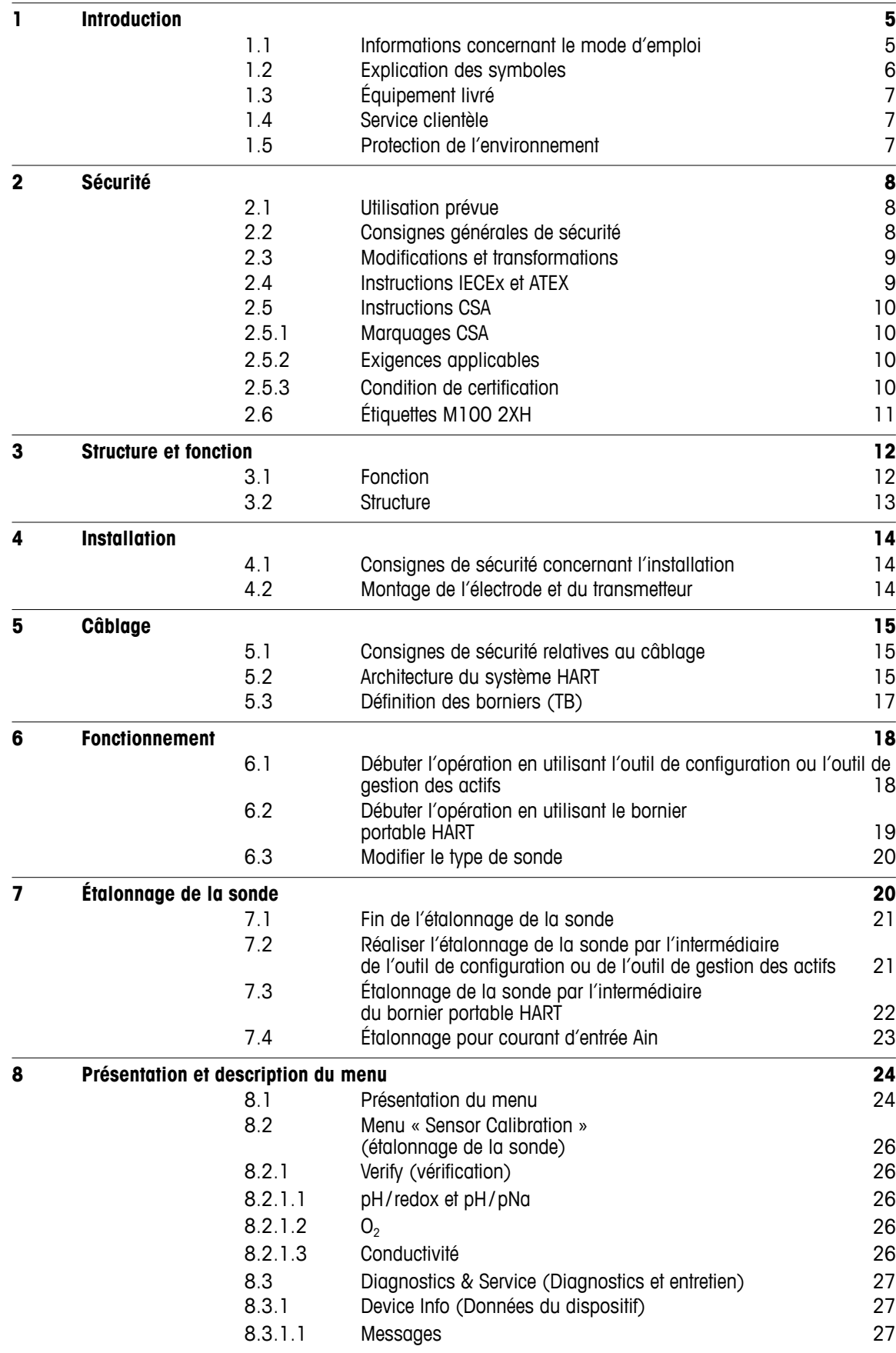

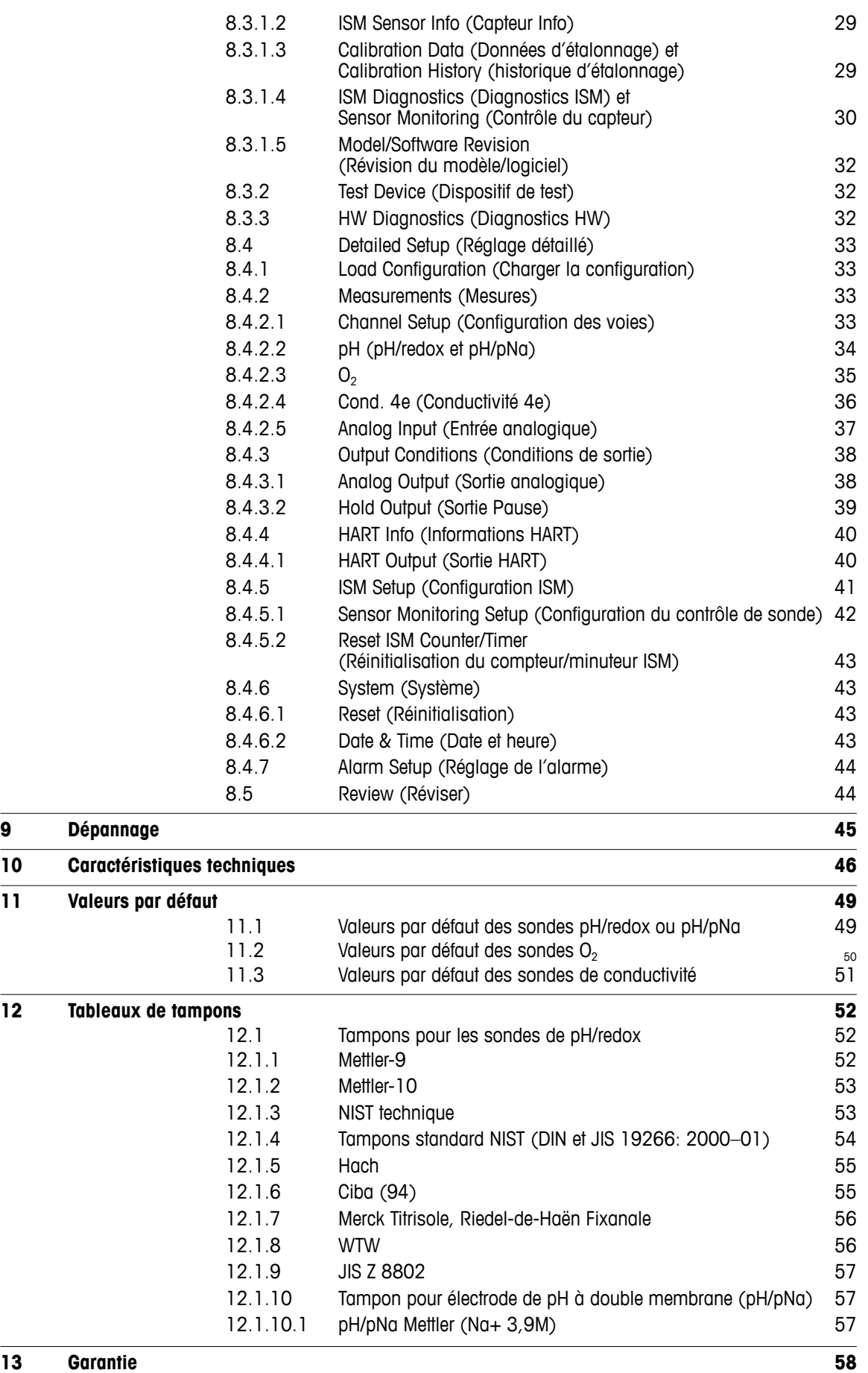

# <span id="page-4-0"></span>**1 Introduction**

#### **1.1 Informations concernant le mode d'emploi**

Ce mode d'emploi contient des consignes importantes sur la manipulation du transmetteur M100 de METTLER TOLEDO. Il est impératif pour travailler dans des conditions de sécurité satisfaisantes d'être en conformité avec toutes les consignes et notes de sécurité.

En outre, il est impératif de respecter la réglementation locale en matière de sécurité au travail, ainsi que les dispositions de sécurité générales en vigueur pour l'application du transmetteur.

Il est important de lire attentivement le mode d'emploi avant de commencer quelque tâche que ce soit ! Il fait partie intégrante du produit et doit être conservé à proximité du transmetteur pour être accessible au personnel à tout moment.

Lors du prêt du transmetteur à des tiers, il est impératif de prêter également son mode d'emploi.

Respectez également la réglementation et les consignes de sécurité de la sonde raccordée ou des composants d'autres fournisseurs.

#### <span id="page-5-0"></span>**1.2 Explication des symboles**

Les notes d'avertissement de ce mode d'emploi sont identifiées par un symbole. Elles comportent des mots clés qui expriment l'étendue du danger.

Respectez toujours ces notes et agissez avec précaution afin d'éviter tout accident, toute blessure et tous dommages matériels.

#### **Notes d'avertissements**

#### **A DANGER (DANGER)**

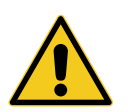

DANGER indique une situation directement dangereuse entraînant la mort ou des blessures graves.

#### **WARNING (AVERTISSEMENT)**

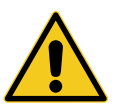

WARNING indique une situation potentiellement dangereuse pouvant entraîner la mort ou des blessures graves.

#### **A** CAUTION (ATTENTION)

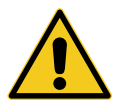

CAUTION indique une situation potentiellement dangereuse pouvant entraîner des blessures légères.

#### **ATTENTION (PRÉCAUTION)**

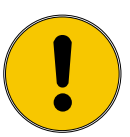

ATTENTION indique une situation potentiellement nuisible pouvant entraîner des dommages matériels.

#### **Conseils et recommandations**

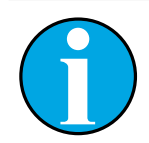

REMARQUE indique les conseils et recommandations, ainsi que les informations relatives au fonctionnement efficace et sans interférence.

### <span id="page-6-0"></span>**1.3 Équipement livré**

L'équipement livré comprend les éléments suivants :

- Transmetteur M100
- Câble iLink pour le logiciel iSense
- Guide de paramétrage rapide
- CD-ROM contenant la documentation, la description du dispositif (DD), le logiciel iSense et l'outil de configuration PACTWare™

### **1.4 Service clientèle**

Notre service clientèle est à votre disposition pour toute information technique.

Les coordonnées de votre agence locale figurent en dernière page.

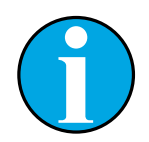

#### REMARQUE !

Pour optimiser le traitement des appels, notez les données figurant sur l'étiquette du produit, comme le numéro de série, la référence, etc.

#### **1.5 Protection de l'environnement**

#### **ATTENTION (PRÉCAUTION)**

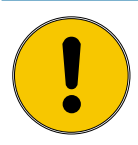

**L'élimination inappropriée du transmetteur ou de ses composants représente un danger pour l'environnement !**

L'élimination inappropriée du transmetteur ou de ses composants risque d'être nuisible à l'environnement.

- Respectez la législation et les directives locales et nationales.
- Démontez le transmetteur et triez ses composants (plastique, métal, électronique). Déposez les composants triés dans un centre de recyclage.

# <span id="page-7-0"></span>**2 Sécurité**

### **2.1 Utilisation prévue**

Le transmetteur M100 est destiné à une utilisation dans les industries de procédé. Il est également certifié en matière de sécurité intrinsèque pour l'installation en zones dangereuses.

METTLER TOLEDO dégage toute responsabilité concernant les dommages résultant d'une utilisation inappropriée ou autre que celle pour laquelle le dispositif a été conçu.

### **2.2 Consignes générales de sécurité**

Vous trouverez ci-dessous la liste des consignes et avertissements de sécurité d'ordre général. Le non-respect de ces consignes risque d'endommager l'équipement ou de blesser l'opérateur.

- L'installation des raccordements de câbles et l'entretien de ce produit nécessitent l'accès à des niveaux de tensions présentant un risque d'électrocution.
- Déconnectez l'alimentation secteur raccordée à une alimentation séparée avant l'entretien.
- L'interrupteur ou le disjoncteur doit être situé à proximité de l'équipement et à portée de l'opérateur ; il doit être identifié en tant que dispositif de déconnexion de l'équipement.
- L'alimentation secteur doit employer un interrupteur ou un disjoncteur comme dispositif de déconnexion de l'équipement.
- L'installation électrique doit être conforme au Code électrique national américain et/ou toutes autres réglementations nationales ou locales en vigueur.
- Le transmetteur doit être installé et utilisé uniquement par du personnel familiarisé avec ce type d'équipement et qualifié pour ce travail.
- Le transmetteur doit être utilisé uniquement dans les conditions de fonctionnement spécifiées. Voir [chapitre 10 « Caractéristiques techniques » à la page 46](#page-45-1).
- Le transmetteur ne doit être réparé que par du personnel autorisé et formé à cet effet.
- À l'exception de l'entretien régulier, des procédures de nettoyage ou du remplacement des fusibles, conformément aux descriptions de ce mode d'emploi, il est strictement interdit d'intervenir sur le transmetteur ou de le modifier.
- METTLER TOLEDO décline toute responsabilité en cas de dommages occasionnés par des modifications non autorisées apportées au transmetteur.
- Suivez les avertissements, les mises en garde et les instructions signalés sur le produit et l'accompagnant.
- Installez le dispositif conformément à la procédure décrite dans ce mode d'emploi. Respectez les réglementations locales et nationales.
- Le couvercle de protection du transmetteur doit toujours être en place en cas de fonctionnement normal.
- Si cet équipement est utilisé d'une manière autre que celle spécifiée par le producteur, la protection que celui-ci procure contre les dangers peut être entravée.

#### <span id="page-8-0"></span>**2.3 Modifications et transformations**

Les modifications ou les transformations du transmetteur ou de l'installation risquent de provoquer des dangers inattendus.

Il est impératif d'obtenir l'approbation écrite du fabricant avant de procéder à toute modification ou extension du transmetteur.

#### **2.4 Instructions IECEx et ATEX**

Les transmetteurs multiparamètres série M100 sont fabriqués par Mettler-Toledo GmbH.

**Le transmetteur M100 a été soumis à l'inspection des systèmes IECEx et ATEX et respecte les normes suivantes :**

- CEI 60079-0 Atmosphères explosives Partie 0 : matériel – Exigences générales
- CEI 60079-1 Atmosphères explosives Partie 1 : protection du matériel au moyen de boîtiers « d » résistant aux flammes
- CEI 60079-11 Atmosphères explosives Partie 11 : protection du matériel par sécurité intrinsèque « i »
- CEI 60079-26 Atmosphères explosives Partie 26 : matériel avec niveau de protection du matériel (EPL) Ga
- CEI 60079-31 Atmosphères explosives Partie 1 : protection ignifuge et résistante à la poussière de l'équipement au moyen d'un boîtier « t »

#### **Marquage Ex :**

- $-$  II 2(1) G Ex ib [ia Ga] IIC T4 Gb
- $-$  II 2(1) D Ex ib [ia Da] IIIC T80 °C/T90 °C Db
- $-$  II 2(1) G Ex d [ia Ga] IIC T4 Gb
- $-$  II 2(1) D Ex tb [ia Da] IIIC T80 °C/T90 °C Db

#### **Certification no :**

- $-$  ATEX  $\cdot$  SEV 14 ATEX 0128 X
- IECEx : IECEx CQM 14.0020 X
- $-$  NEPSI  $\cdot$  GYR14 1194X

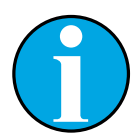

#### REMARQUE !

À propos des conditions spéciales d'utilisation, consultez le certificat de vérification afférent fourni sur le CD.

#### <span id="page-9-0"></span>**2.5 Instructions CSA**

#### **2.5.1 Marquages CSA**

- Classe I, division 1, groupes A, B, C et D T4
- Classe II, division 1, Groupes E, F et G et
- Classe III
- Ex ia IIC T4 Ga ; classe I, zone 0, AEx ia IIC T4 Ga

### **2.5.2 Exigences applicables**

- CSA C22.2 № 0 General Requirements – Canadian Electrical Code Part II
- $-$  CSA C22.2 No. 61010-1-12 -Safety Requirements for Electrical equipment for measurement, Control and Laboratory use -Part 1: General requirements
- UL61010-1 3rd Ed Safety Requirements for Electrical equipment for measurement, Control and Laboratory use – Part 1: General requirements
- $-$  CSA-C22.2 No. 60079-0:11 -Explosive atmospheres – Part 0: Equipment – General requirements
- $-$  CSA-C22.2 No.60079-11:14 -Explosive atmospheres – Part 11: Equipment protection by intrinsic safety "i"
- $-$  ANSI/UL 913 8th Ed.  $-$ Intrinsically Safe Apparatus and Associated Apparatus for use in Class I, II and III, Division 1, Hazardous (Classified) Location
- $-$  UL60079-0:2013 $-$ Explosive atmospheres – Part 0: Equipment - General requirements
- $-$  UL60079-11:2013  $-$ Explosive atmospheres – Part 11: Equipment protection by intrinsic safety "i"

### **2.5.3 Condition de certification**

- 1. Installation conforme au Code canadien de l'électricité, partie 1 C22.1-15., Section 18 et au Code électrique national américain NFPA70, article 504 et article 505
- 2. Sécurité intrinsèque avec paramètre d'entité lorsque l'installation est conforme au schéma de contrôle nº 30127727
- 3. En cas d'installation dans une atmosphère contenant des poussières combustibles, l'utilisateur doit prendre en compte l'influence de la température de procédé et s'assurer que la température de surface maximale du boîtier ne dépasse pas 165 °C.
- 4. Éviter tout risque d'inflammation due à un choc ou à un frottement du boîtier en alliage d'aluminium.
- 5. Lorsque le transmetteur est utilisé en classe I, division 1 ou classe 1, zone 0 ou classe II et classe III, il convient d'utiliser des presse-étoupes ou des bouchons obturateurs pour garantir le degré de protection IP 66. De même, la sonde doit être raccordée au transmetteur via un connecteur AK9 pour garantir ce degré de protection IP 66 au transmetteur.

### **2.6 Étiquettes M100 2XH**

**UE**

<span id="page-10-0"></span>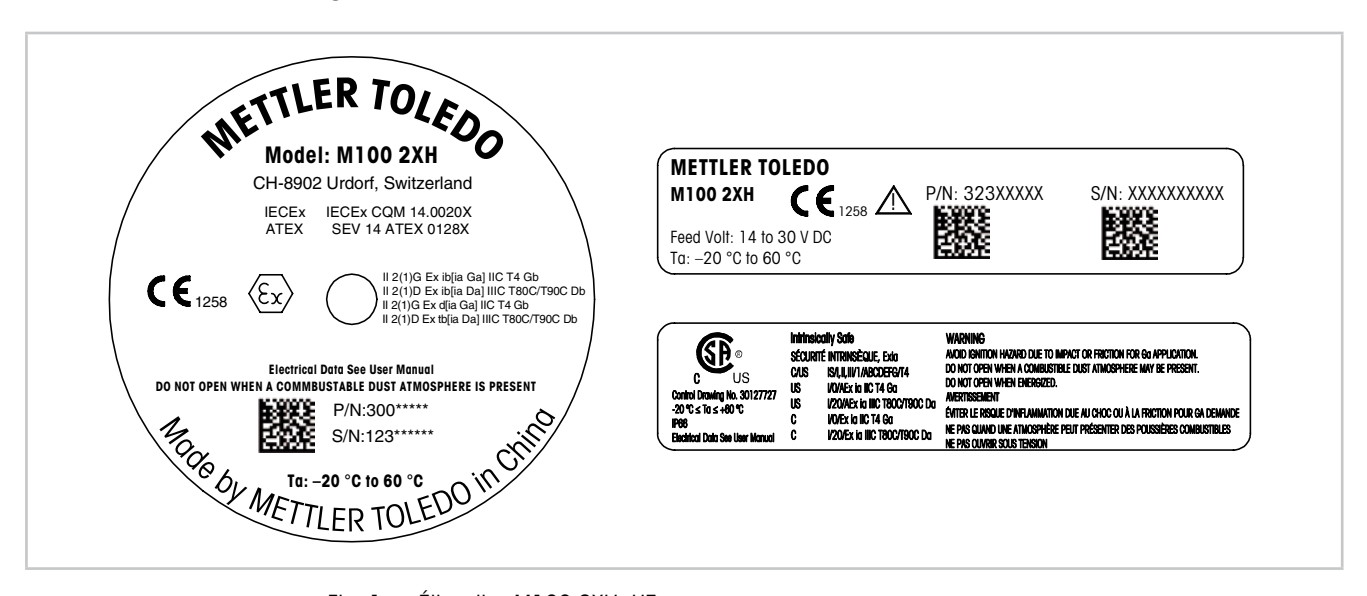

Fig. 1 : Étiquettes M100 2XH, UE Gauche : apposées sur le dessus du boîtier Côté supérieur droit : apposées à l'intérieur du boîtier

Côté inférieur droit : apposées à l'extérieur du boîtier

Adresse : Mettler-Toledo GmbH Process Analytics, Im Hackacker 15, CH-8902 Urdorf, Suisse www.mt.com/pro

**États-Unis**

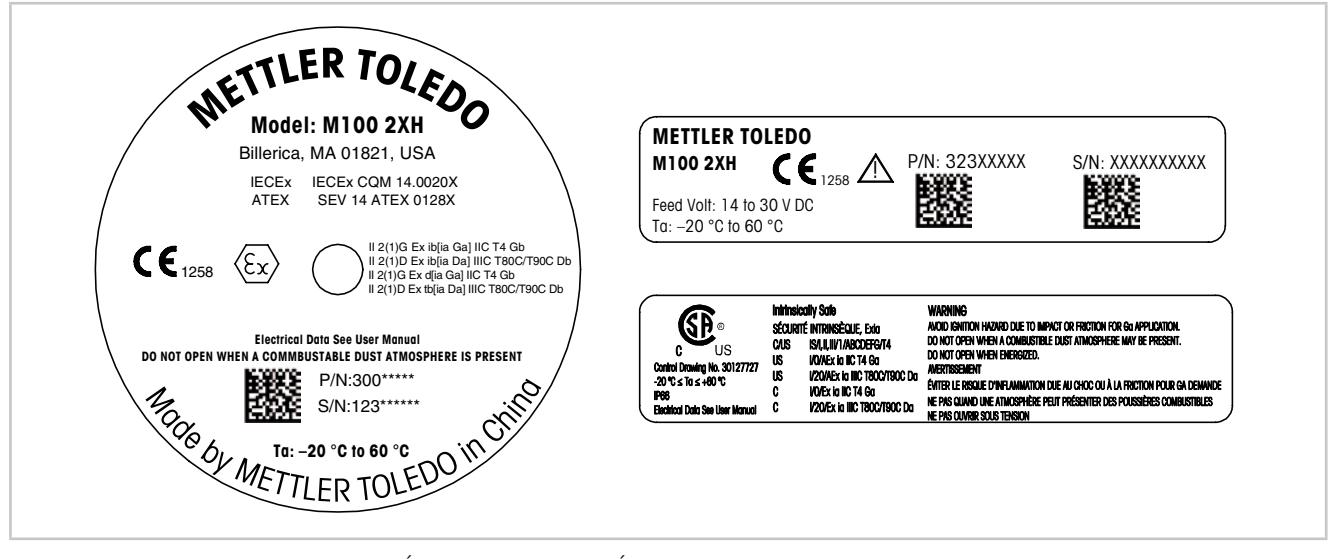

Fig. 2 : Étiquettes M100 2XH, États-Unis Gauche : apposées sur le dessus du boîtier Côté supérieur droit : apposées à l'intérieur du boîtier Côté inférieur droit : apposées à l'extérieur du boîtier Adresse : Mettler-Toledo, Thornton Inc, Billerica, MA 01821, États-Unis

# <span id="page-11-0"></span>**3 Structure et fonction**

#### **3.1 Fonction**

Équipé de la communication HART, le M100 est un transmetteur à montage sur tête à 2 fils conçu pour réaliser des mesures analytiques. Le M100 est un transmetteur monovoie et multiparamètre servant à mesurer le pH/redox, le pH/pNa, l'oxygène dissous et la conductivité. Il est uniquement compatible avec les sondes ISM.

Le transmetteur M100 est destiné à une utilisation dans les industries de procédé. Il est également certifié en matière de sécurité intrinsèque pour l'installation en zones dangereuses.

Le M100 est disponible avec des presse-étoupes métriques M20 ou des conduits de câbles 3/4" NPT.

#### **Guide de sélection de paramètres M100**

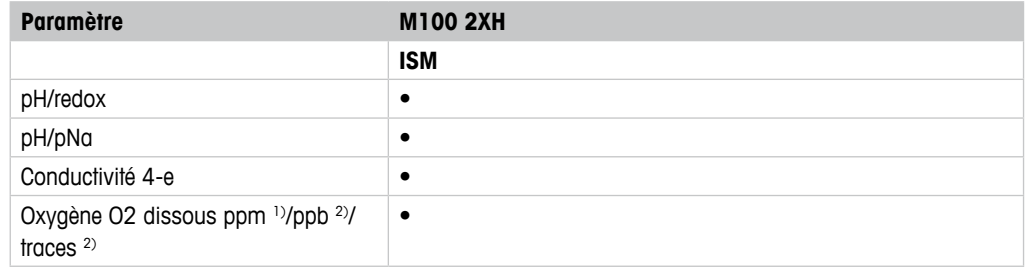

1) Sondes INGOLD et THORNTON

2) Sondes INGOLD

<span id="page-11-1"></span>Tableau 1: Guide de sélection de paramètres M100

<span id="page-12-1"></span>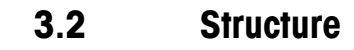

<span id="page-12-0"></span>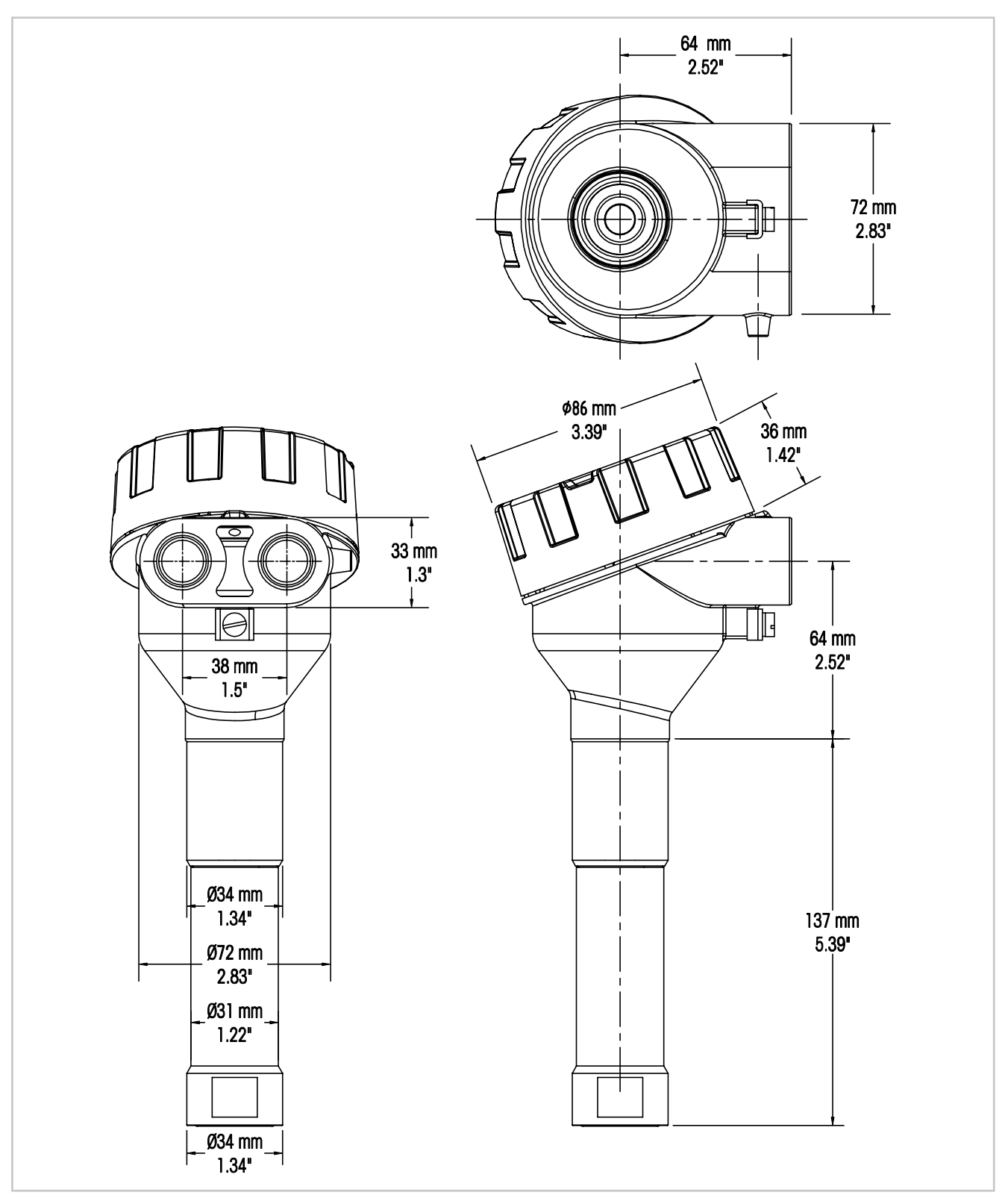

Fig. 3 : Dimensions du transmetteur M100

# <span id="page-13-0"></span>**4 Installation**

### **4.1 Consignes de sécurité concernant l'installation**

- Mettre le transmetteur hors tension lors de l'installation.
- Le transmetteur tolère des environnements difficiles. Cependant, pour obtenir de meilleurs résultats, installez le transmetteur dans un endroit exempt ou peu exposé aux températures extrêmes, vibrations et interférences électromagnétiques et de radiofréquences.
- Afin d'éviter toute exposition non intentionnelle du circuit du transmetteur à l'environnement du site, laissez le verrou de sécurité en place sur le capuchon du circuit. Pour enlever le capuchon d'extrémité du circuit, desserrez l'écrou de verrouillage jusqu'à ce que la patte se désengage du capuchon d'extrémité, puis dévissez le couvercle.

### <span id="page-13-2"></span>**4.2 Montage de l'électrode et du transmetteur**

- 1. Installer le support d'électrode (4) tel que décrit dans la documentation.
- 2. Insérer délicatement l'électrode (3) dans le support d'électrode. Visser à la main la sonde.
- 3. Visser à la main le support d'électrode et le tube de rallonge (2). Ne pas tourner le transmetteur M100 (1). Tourner uniquement le tube de rallonge.
- 4. Dévisser le couvercle du transmetteur M100.
- 5. Effectuer le câblage. Voir [chapitre 5.3 « Définition des borniers \(TB\) » à la page 17](#page-16-1).
- 6. Visser le couvercle du transmetteur M100.

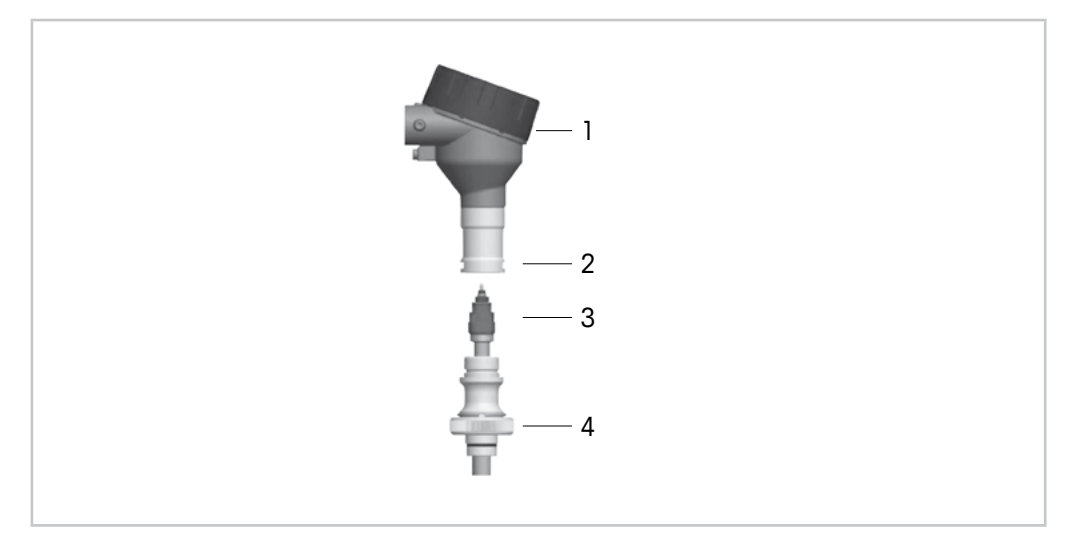

Fig. 4 : Montage de l'électrode et du transmetteur

- <span id="page-13-1"></span>1 Transmetteur M100
- 2 Tube de rallonge
- 3 Sonde ou électrode
- 4 Support d'électrodes

# <span id="page-14-1"></span><span id="page-14-0"></span>**5 Câblage**

#### **5.1 Consignes de sécurité relatives au câblage**

- Mettre le transmetteur hors tension lors du câblage.
- Utiliser des presse-étoupes résistant à l'eau pour protéger le transmetteur de l'humidité. En cas d'utilisation d'une conduite, connecter et assurer l'étanchéité des raccords au boîtier du transmetteur afin d'éviter d'exposer le transmetteur à l'humidité.
- Raccorder solidement les câbles au bornier de raccordement.
- Visser correctement le couvercle après câblage.
- Le degré de protection contre les infiltrations n'est plus assuré en cas de dommages au transmetteur, aux fils, aux joints, ou aux presse-étoupes de la tête du transmetteur.

#### **5.2 Architecture du système HART**

Le transmetteur M100 est configuré par l'intermédiaire d'un outil de configuration, d'un outil de gestion des actifs ou d'un bornier portable HART.

Les fichiers de DD et DTM se trouvent sur le CD-ROM fourni ou peuvent être téléchargés sur Internet à l'adresse www.mt.com/M100.

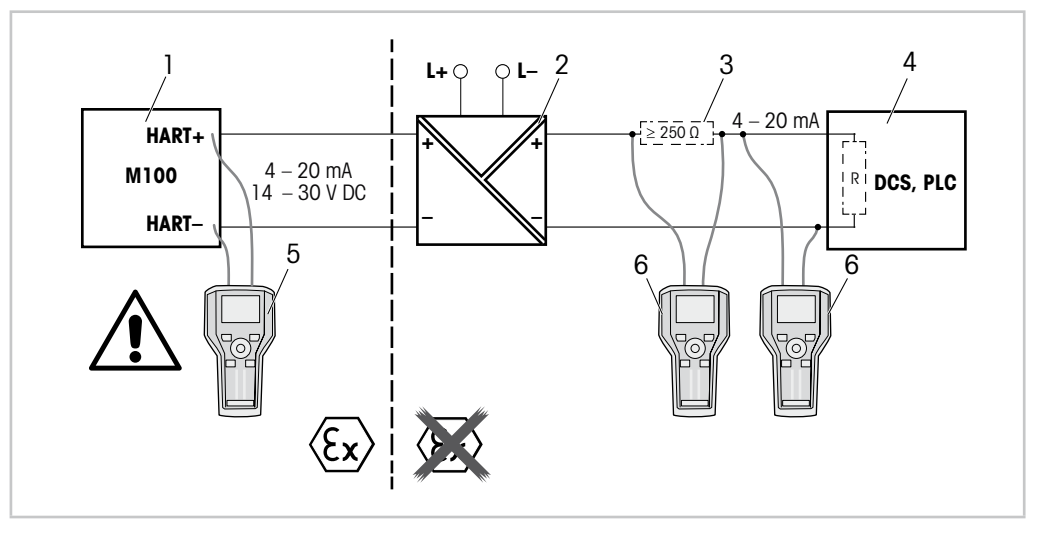

Fig. 5 : Connexion HART® avec bornier portable HART

- 1 Transmetteur M100
- 2 Alimentation du répétiteur, de préférence à travers le HART
- 3 Résistance de charge, non requise si une résistance est installée sur l'alimentation du répétiteur
- 4 Système de contrôle distribué (SCD) ou automate programmable industriel (API)
- 5 Bornier portable HART, directement connecté au dispositif même dans la zone Ex i
- 6 Bornier portable HART, p. ex. communicateur sur site 475 d'Emerson

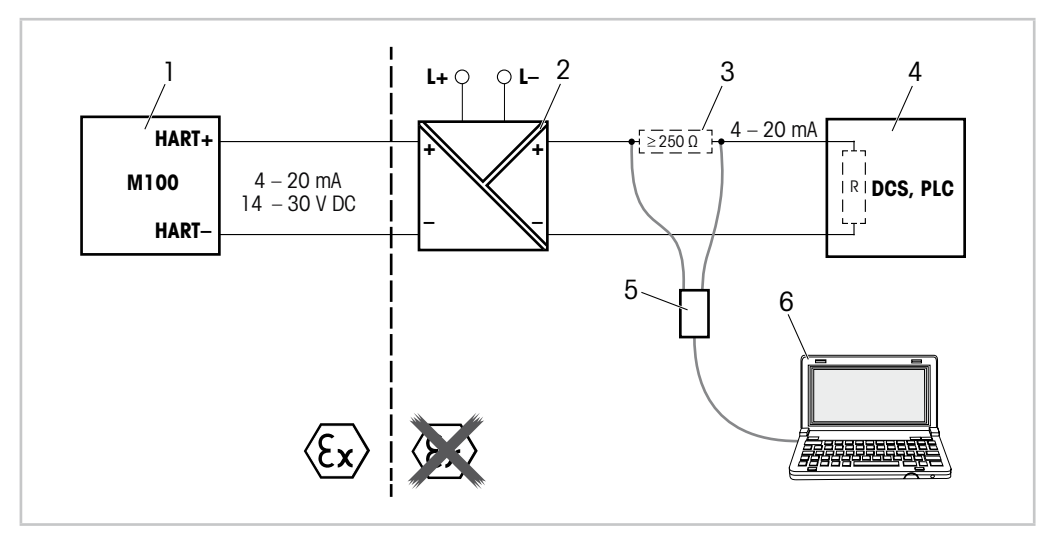

Fig. 6 : Connexion HART® avec modem et outil de configuration HART

- 1 Transmetteur M100
- 2 Alimentation du répétiteur, de préférence à travers le HART
- 3 Résistance de charge, non requise si une résistance est installée sur l'alimentation du répétiteur
- 4 Système de contrôle distribué (SCD) ou automate programmable industriel (API)
- 5 Modem HART
- 6 PC avec outil de configuration, p. ex. PACTWare™ de Pepperl + Fuchs. PACTWare™ figure sur le CD-ROM fourni ou est disponible en tant que logiciel gratuit.

<span id="page-16-1"></span><span id="page-16-0"></span>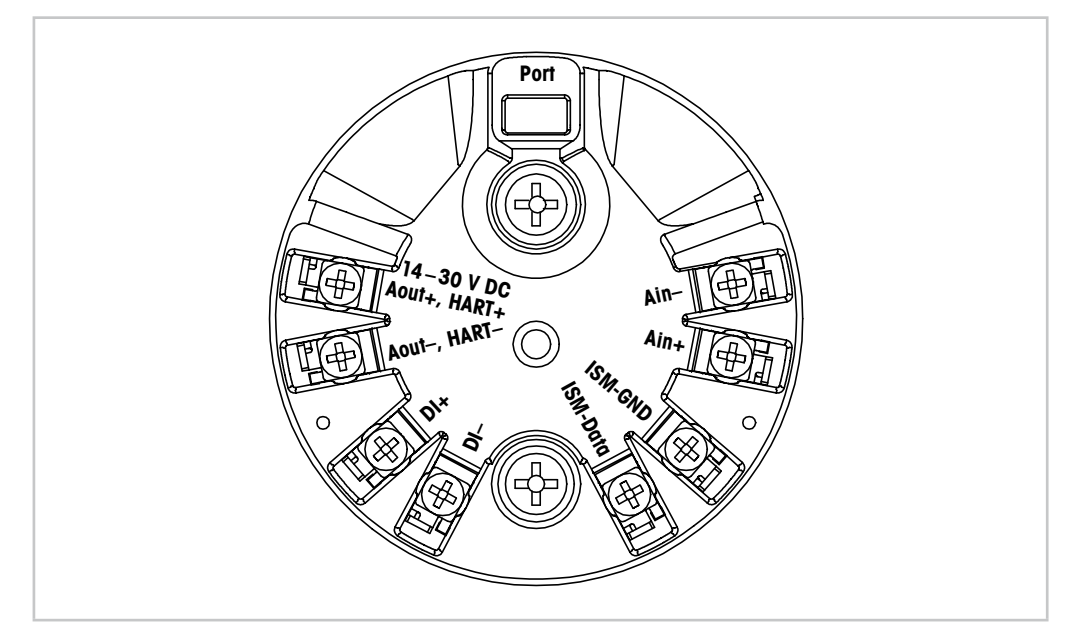

Fig. 7 : Définition des borniers (TB)

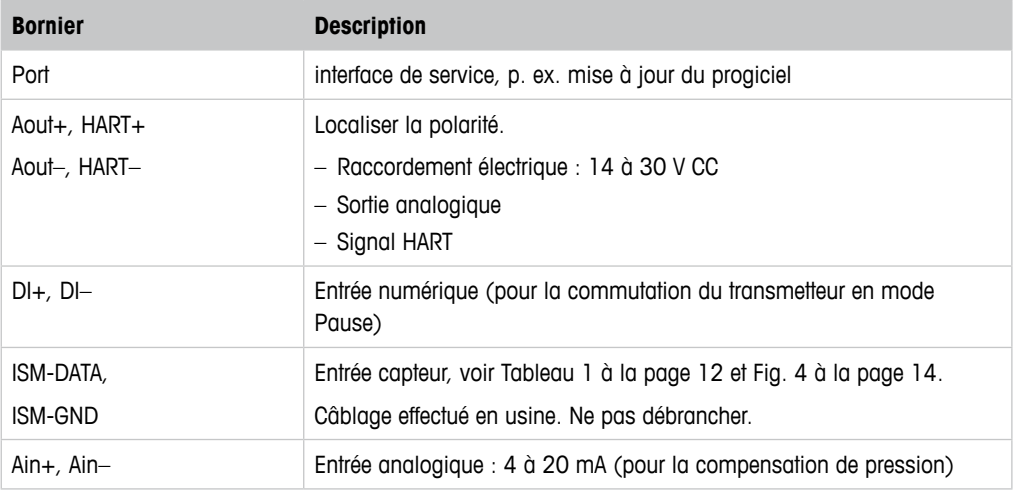

Tableau 2: Définition des borniers (TB)

### <span id="page-17-0"></span>**6 Fonctionnement**

Le transmetteur M100 est configuré par l'intermédiaire d'un outil de configuration, d'un outil de gestion des actifs ou d'un bornier portable HART.

Les fichiers de DD se trouvent sur le CD-ROM fourni ou peuvent être téléchargés sur Internet à l'adresse www.mt.com/M100.

Il est possible d'étalonner le capteur à l'aide du logiciel iSense.

#### **6.1 Débuter l'opération en utilisant l'outil de configuration ou l'outil de gestion des actifs**

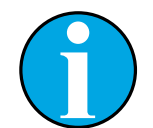

#### REMARQUE !

l'outil de configuration PACTWare™ se trouve sur le CD-ROM fourni. Vous pouvez télécharger le DTM sur Internet à l'adresse www.mt.com/M100.

**Condition préalable :** le transmetteur M100 et la sonde sont montés et branchés électriquement.

Pour les étapes 1 à 5 et l'étape 12, se référer à la documentation relative à l'outil de configuration ou de gestion des actifs.

- 1. Installer l'outil de configuration, p. ex. PACTWare™ ou l'outil de gestion des actifs.
- 2. Installer le DTM pour l'interface HART et le DTM pour le transmetteur M100.
- 3. Mettre à jour le catalogue de dispositif.
- 4. Raccorder le transmetteur au logiciel. Vérifier les paramètres du port COM si nécessaire.
- 5. Sélectionner **Sensor Type (Type de sonde)**. Chemin d'accès : Detailed Setup > Measurements > Channel Setup > Sensor Setup.
- 6. Charger la configuration depuis le dispositif.
- 7. Définir **Tag (nom)** et/ou **Long tag (long nom)**. Chemin d'accès : Device Setup > Detailed Setup > HART Info
- 8. Définir **Date (date)** et **Time (heure)**. Définir l'heure au format 24 heures. Le format de l'heure ne peut pas être modifié. Chemin d'accès : Device Setup > Detailed Setup > System
- 9. Définir la plage du signal de sortie analogique. Chemin d'accès : Detailed setup > Output Condition > Analog output > Range
	- **URV** (valeur de plage maximum) et **LRV** (valeur de plage minimum) Ces valeurs doivent rester dans les limites de mesure du capteur.
	- **USL** (limite supérieure de la sonde) et **LSL** (limite inférieure de la sonde) Le capteur définit la plage qui n'est pas modifiable.
- 10. Définir les variables de procédé **PV**, **SV**, **TV** et **QV** Chemin d'accès : Device Setup > Detailed Setup > Measurements > Channel Setup
- 11. Étalonnage de la sonde. Chemin d'accès : Device Setup > Sensor Calibration Voir [chapitre 7 « Étalonnage de la sonde » à la page 20.](#page-19-1)
- 12. Réaliser des réglages supplémentaires. Voir [chapitre 8 « Présentation et description du](#page-23-1)  [menu » à la page 24](#page-23-1).
- 13. Stockage de la configuration sur le dispositif.

### <span id="page-18-0"></span>**6.2 Débuter l'opération en utilisant le bornier portable HART**

#### REMARQUE !

la DD « 008E8E7D0101.hhd » se trouve sur le CD-ROM fourni. Vous pouvez également la télécharger sur Internet à l'adresse www.mt.com/M100.

**Condition préalable :** le transmetteur M100 et la sonde sont montés et branchés électriquement.

Pour l'étape 1, se référer à la documentation concernant le bornier portable HART.

- 1. Vérifier que la DD du transmetteur M100 a déjà été installée sur le bornier portable HART. Installer la DD si nécessaire.
- 2. La communication est automatiquement établie.
- 3. Sélectionner **Sensor Type**. Chemin d'accès : Detailed Setup > Measurements > Channel Setup > Sensor Setup.
- 4. Charger la configuration depuis le dispositif. Chemin d'accès : Device Setup > Detailed Setup
- 5. Définir **Tag** et/ou **Long tag**. Chemin d'accès : Device Setup > Detailed Setup > HART Info
- 6. Définir **Date** et **Time**. Définir l'heure au format 24 heures. Le format de l'heure ne peut pas être modifié. Chemin d'accès : Device Setup > Detailed Setup > System
- 7. Définir la plage du signal de sortie analogique. Chemin d'accès : Detailed setup > Output Condition > Analog output > Range
	- **URV** (valeur de plage maximum) et **LRV** (valeur de plage minimum) Ces valeurs doivent rester dans les limites de mesure du capteur.
	- **USL** (limite supérieure de la sonde) et **LSL** (limite inférieure de la sonde) Le capteur définit la plage qui n'est pas modifiable.
- 8. Définir les variables de procédé **PV**, **SV**, **TV** et **QV** Chemin d'accès : Device Setup > Detailed Setup > Measurements > Channel Setup
- 9. Étalonnage de la sonde. Chemin d'accès : Device Setup > Sensor Calibration Voir[chapitre 7 « Étalonnage de la sonde » à la page 20](#page-19-1)
- 10. Réaliser des réglages supplémentaires. Voir [chapitre 8 « Présentation et description du](#page-23-1)  [menu » à la page 24](#page-23-1).

#### <span id="page-19-0"></span>**6.3 Modifier le type de sonde**

Si vous modifiez le type de sonde, p. ex. une sonde de conductivité par une électrode de pH, respectez la procédure suivante :

**Condition préalable :** le transmetteur M100 et un autre type de sonde sont montés et branchés électriquement.

- 1. Raccorder le transmetteur au logiciel/dispositif HART.
- 2. Sélectionner **Sensor Setup (Configuration de la sonde)**. Chemin d'accès : Detailed Setup > Measurements > Channel Setup > Sensor Setup.
- 3. Lancer Sensor Setup.
- 4. Sélectionner le nouveau type de sonde pour le paramètre **Sensor Type**.
- 5. Charger la configuration depuis le dispositif.
- ⇒ La configuration dans l'outil de configuration ou le bornier portable HART est mise à jour. Si vous avez sélectionné le bon type de sonde, le menu **Verify (vérification)** s'affiche.

# **7 Étalonnage de la sonde**

#### REMARQUE !

<span id="page-19-1"></span>Pour de meilleurs résultats d'étalonnage procédé, respecter les points suivants :

- Rapprocher l'échantillon le plus possible du point de mesure de la sonde.
- Mesurer l'échantillon à la température de procédé.

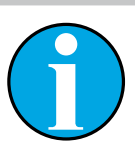

#### REMARQUE !

La sonde peut être étalonnée avec la méthode d'« Process calibration » (étalonnage procédé) par l'intermédiaire de l'outil de configuration, de l'outil de gestion des actifs ou du bornier portable HART. Pour d'autres méthodes d'étalonnage, utiliser le logiciel iSense™.

Pour étalonner la sonde en laboratoire ou dans des zones non dangereuses, vous pouvez utiliser le logiciel iSense. Le contenu de la livraison comprend le logiciel iSense sur CD-ROM et le câble iSense.

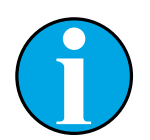

#### REMARQUE !

une fois l'étalonnage en cours, aucun autre étalonnage ne peut être démarré.

#### <span id="page-20-0"></span>**7.1 Fin de l'étalonnage de la sonde**

Après chaque étalonnage réussi, les options suivantes sont disponibles :

- **Adjust (Régler) :** Les valeurs d'étalonnage sont adoptées et utilisées pour la mesure. Les valeurs d'étalonnage sont en outre enregistrées dans l'historique d'étalonnage.
- **Calibrate (Étalonner) :** Les valeurs d'étalonnage sont enregistrées dans l'historique d'étalonnage à titre de référence, mais elles ne sont pas utilisées pour la mesure. Les valeurs d'étalonnage du dernier ajustement valable seront utilisées par la suite pour la mesure.
- **Abort (Annuler) :** Les valeurs d'étalonnage sont ignorées.

### **7.2 Réaliser l'étalonnage de la sonde par l'intermédiaire de l'outil de configuration ou de l'outil de gestion des actifs**

- 1. Sélectionner le menu **Sensor Calibration** (Étalonnage de la sonde). Chemin d'accès : Device Setup > Sensor Calibration
- 2. Sélectionner Calibration method (méthode d'étalonnage). Cliquer sur [Step 1: Capture current measured value] (Étape 1 : capturer la valeur actuelle mesurée.)
- 3. Pour l'étalonnage O<sub>2</sub>, sélectionner calibration unit (unité d'étalonnage).
- ⇒ La Sensor value (valeur de sonde) et le Status (état) actuels s'affichent.
- 4. Cliquer sur [Next] pour enregistrer la valeur mesurée.
- $\Rightarrow$  Le message suivant s'affiche : « Captured value is stored. Take a grab sample to measure in the lab or perform parallel measurement. » (La valeur capturée est enregistrée. Prenez un échantillon pour mesurer en laboratoire ou réaliser une mesure parallèle.)
- 5. Cliquer sur [OK].
- 6. Cliquer sur [Step 2: Enter reference value] (Étape 2 : saisir la valeur de référence.). REMARQUE ! Vous pouvez effectuer Step 2 (étape 2) à tout moment.
- ⇒ La valeur capturée de Step 1 (étape 1) s'affiche.
- 7. Saisir la valeur de référence mesurée.
- 8. Cliquer sur [Next] pour enregistrer la valeur de référence.
- ⇒ Si la valeur de référence se trouve dans la plage valide, la Slope (pente) et l'Offset (décalage) s'affichent.
- 9. Cliquer sur [OK].
- ⇒ Le message suivant apparaît « Complete calibration procedure. Select either Adjust, Calibrate or Abort. » (Procédure d'étalonnage terminée. Sélectionner Régler, Étalonner ou Annuler.)
- 10. Sélectionner Adjust, Calibrate ou Abort.
- 11. Cliquer sur [OK].

### <span id="page-21-0"></span>**7.3 Étalonnage de la sonde par l'intermédiaire du bornier portable HART**

- 1. Sélectionner le menu **Sensor Calibration**. Chemin d'accès : Device Setup > Sensor Calibration
- 2. Sélectionner méthode d'étalonnage.
- ⇒ Le message suivant s'affiche : « Capture act. value » (capturer la valeur actuelle).
- $\Rightarrow$  Pour l'étalonnage O<sub>2</sub>, le message suivant apparaît : « Select calibration unit » (sélectionner l'unité d'étalonnage).
- 3. Pour l'étalonnage O<sub>2</sub>, sélectionner calibration unit. Appuyez sur [ENTER].
- ⇒ La Sensor value et le Status actuels s'affichent.
- 4. Appuyer sur [Next] pour capturer la valeur mesurée actuelle.
- ⇒ Le message suivant s'affiche : « Captured value is stored. Take a grab sample to measure in the lab or perform parallel measurement. »
- 5. Appuyer sur [OK].
- ⇒ Le message suivant s'affiche « Enter reference value » (saisir la valeur de référence). Vous pouvez effectuer cette étape à tout moment.
- 6. Saisir la valeur de référence mesurée.
- 7. Appuyer sur [ENTER] pour enregistrer la valeur de référence.
- ⇒ Si la valeur de référence se trouve dans la plage valide, la Slope et l'Offset s'affichent.
- 8. Appuyer sur [OK].
- ⇒ Le message suivant s'affiche « Select process, select either Adjust, Calibrate or Abort ». (Sélectionner le procédé, sélectionner Régler, Étalonner ou Annuler.)
- 9. Sélectionner Adjust, Calibrate ou Abort.
- 10. Appuyez sur [ENTER].

#### <span id="page-22-1"></span><span id="page-22-0"></span>**7.4 Étalonnage pour courant d'entrée Ain**

Pour la mesure de l'O2, il est possible de connecter une sonde de pression externe pour compenser la pression. La sonde de pression est raccordée aux borniers **Ain**.

Pour améliorer la précision des mesures de l'O<sub>2</sub>, nous recommandons d'étalonner l'entrée de courant Ain.

- 1. Connecter le transmetteur de référence aux borniers **Ain**.
- 2. Sélectionner le menu **Sensor Calibration**. Chemin d'accès : Device Setup > Sensor Calibration
- 3. Sélectionner méthode d'étalonnage. Cliquer sur [Ain Calibration] (étalonnage Ain).
- ⇒ Le message suivant s'affiche : « Set output to 4 mA » (Réglez la sortie sur 4 mA).
- 4. Cliquer sur [OK].
- ⇒ **Reference Value 1 (Valeur de référence 1) :** l'ancienne valeur de la valeur 4 mA s'affiche.
- 5. Saisir la nouvelle valeur de référence mesurée avec le transmetteur de référence.
- 6. Cliquer sur [OK] pour enregistrer la nouvelle valeur de référence pour 4 mA.
- ⇒ « Reference value » (valeur de référence), « Sensor value » (valeur de la sonde) et « Status » (état) s'affichent.
- 7. Cliquer sur [Next].
- $\Rightarrow$  Le message suivant s'affiche « Set output to 20 mA ».
- 8. Cliquer sur [OK].
- ⇒ **Reference Value 2 (Valeur de référence 2) :** l'ancienne valeur de la valeur 20 mA s'affiche.
- 9. Saisir la nouvelle valeur de référence mesurée avec le transmetteur de référence.
- 10. Cliquer sur [OK] pour enregistrer la nouvelle valeur de référence pour 20 mA.
- ⇒ « Reference value », « Sensor value » et « Status » s'affichent.
- 11. Cliquer sur [Next].
- $\Rightarrow$  Le message suivant apparaît « Complete calibration procedure. Select either « Adjust » or « Abort »
- 12. Sélectionner Adjust ou Abort.

# <span id="page-23-1"></span>**8 Présentation et description du menu**

<span id="page-23-0"></span>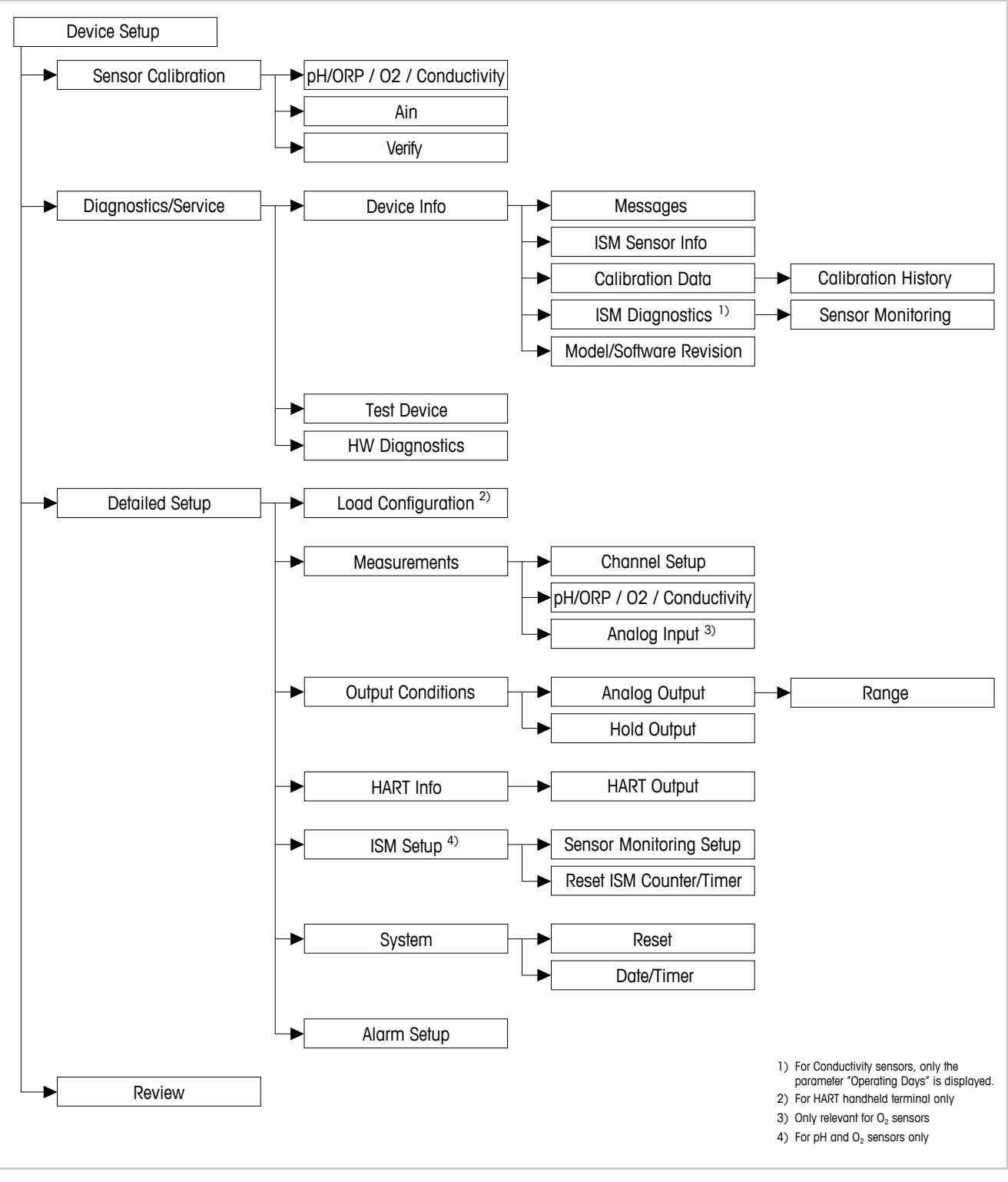

#### **8.1 Présentation du menu**

Fig. 8 : Présentation du menu

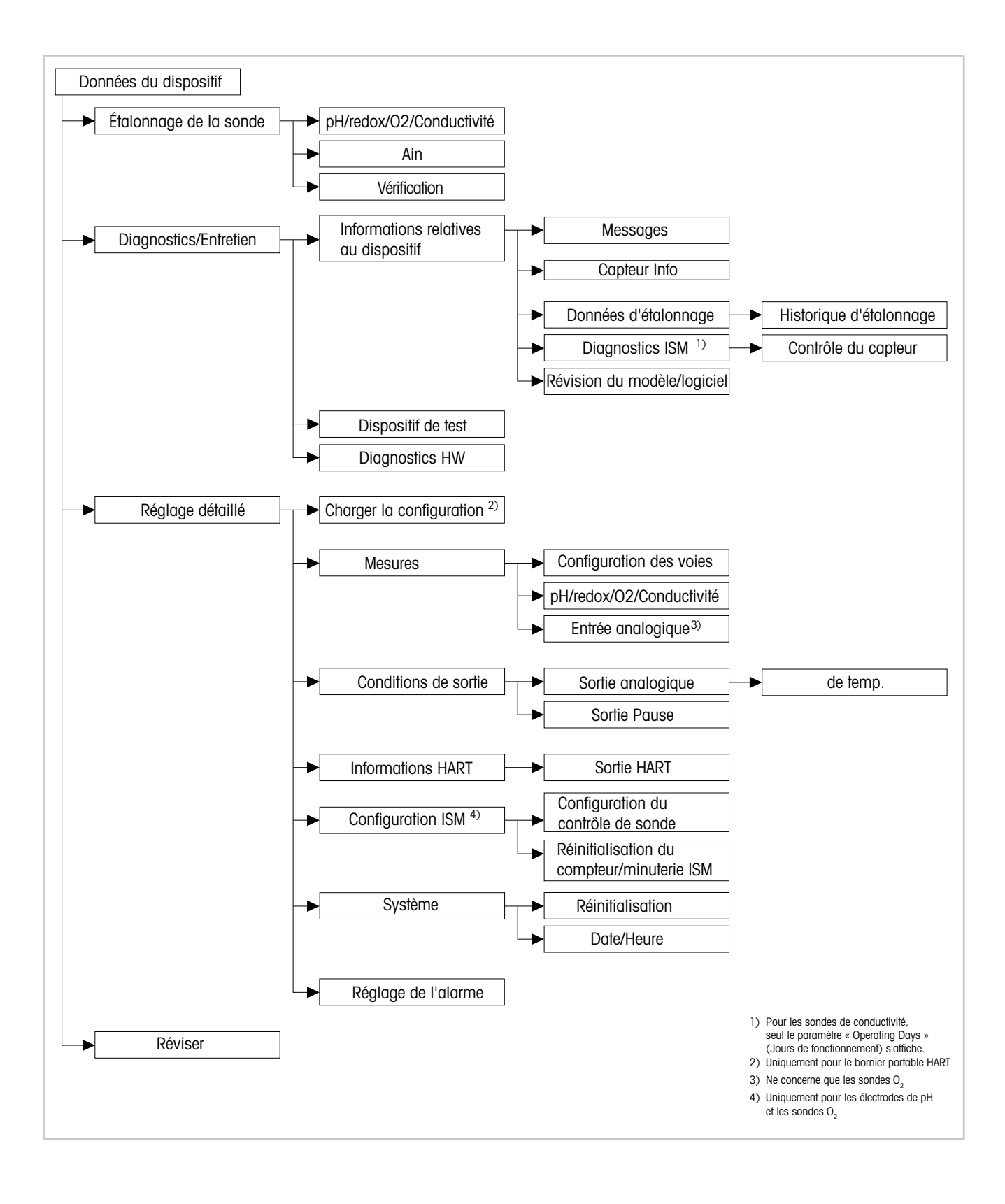

### <span id="page-25-0"></span>**8.2 Menu « Sensor Calibration » (étalonnage de la sonde)**

Le menu **Sensor Calibration** varie selon le capteur connecté. Ce menu vous guide tout au long du processus d'étalonnage du capteur. Voir [chapitre 7 « Étalonnage de la sonde » à la](#page-19-1)  [page 20.](#page-19-1)

La fonction Ain Calibration (étalonnage Ain) ne concerne que les capteurs O<sub>2</sub>. Voir chapitre [7.4 « Étalonnage pour courant d'entrée Ain » à la page 23](#page-22-1).

### **8.2.1 Verify (vérification)**

Le menu **Verify** varie selon le capteur connecté. Ce menu indique les signaux bruts du capteur connecté.

### **8.2.1.1 pH/redox et pH/ pNa**

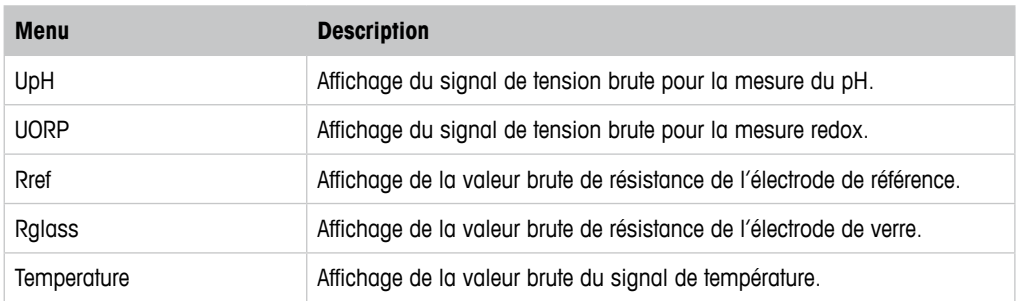

Tableau 3: Menu « Vérification » - pH/redox et pH/pNa

### **8.2.1.2 O**<sub>2</sub>

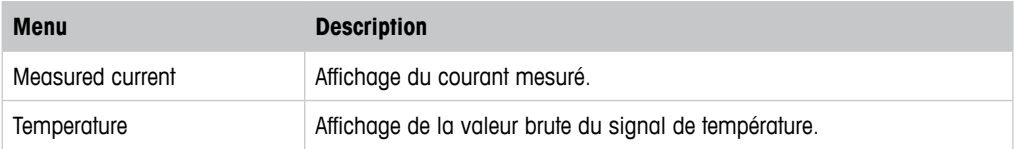

Tableau 4: Menu « Vérification » -  $O_2$ 

# **8.2.1.3 Conductivité**

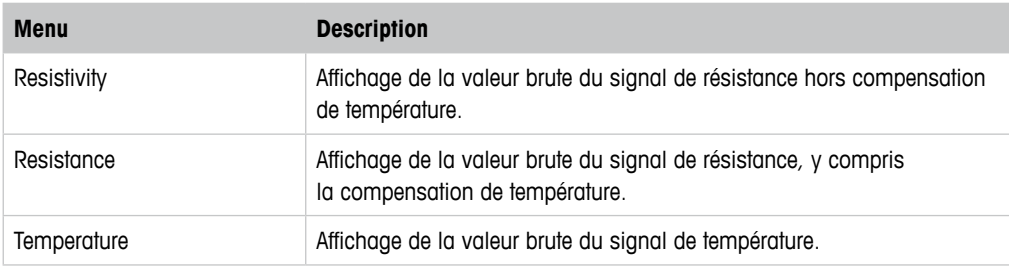

Tableau 5: Menu « Vérification » - Conductivité

# <span id="page-26-2"></span><span id="page-26-0"></span>**8.3 Diagnostics & Service (Diagnostics et entretien)**

Chemin d'accès : Device > Diagnostics & Service

Le menu **Diagnostics & Service** indique les informations relatives au transmetteur et au capteur connecté et facilite l'identification des pannes.

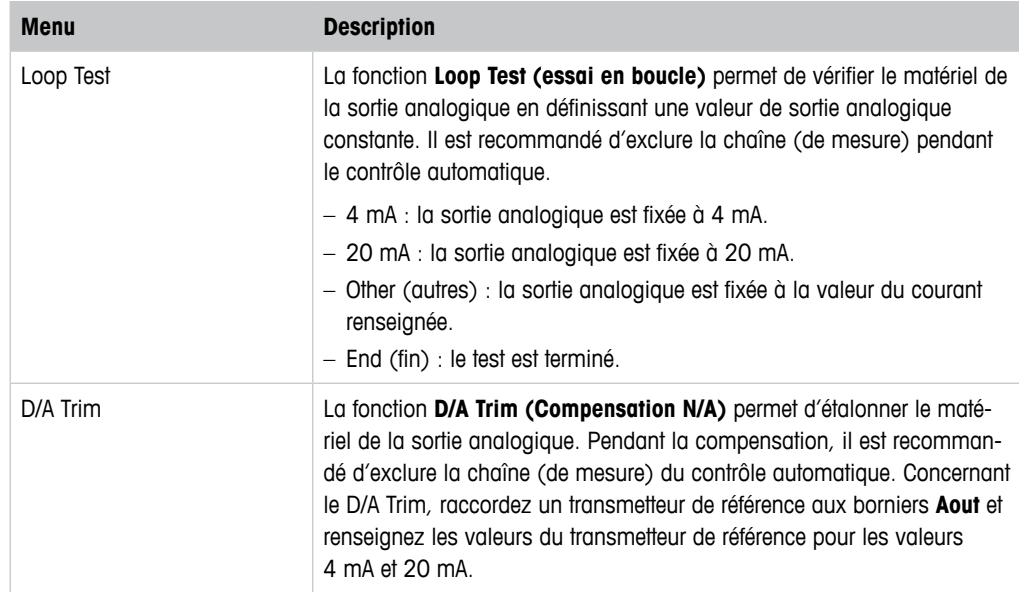

Tableau 6: Diagnostics et entretien

### **8.3.1 Device Info (Données du dispositif)**

#### <span id="page-26-1"></span>**8.3.1.1 Messages**

Chemin d'accès : Device > Diagnostics & Service > Device Info > Messages

Le menu **Messages** indique les alarmes actives ou états actuels communiqués par la commande #48 HART.

Il est possible de désactiver certaines alarmes dans le menu **Alarm Setup (Réglage de l'alarme)**. Si une alarme survient en étant désactivée dans le menu « Messages », elle ne s'affiche pas dans le menu « Messages ». Voir [chapitre 8.4.7 « Alarm Setup \(Réglage de](#page-43-1)  [l'alarme\) » à la page 44](#page-43-1).

Certains messages ne s'affichent que pour certains capteurs ou réglages donnés. La colonne « Conditions préalables » du tableau qui suit indique les dépendances.

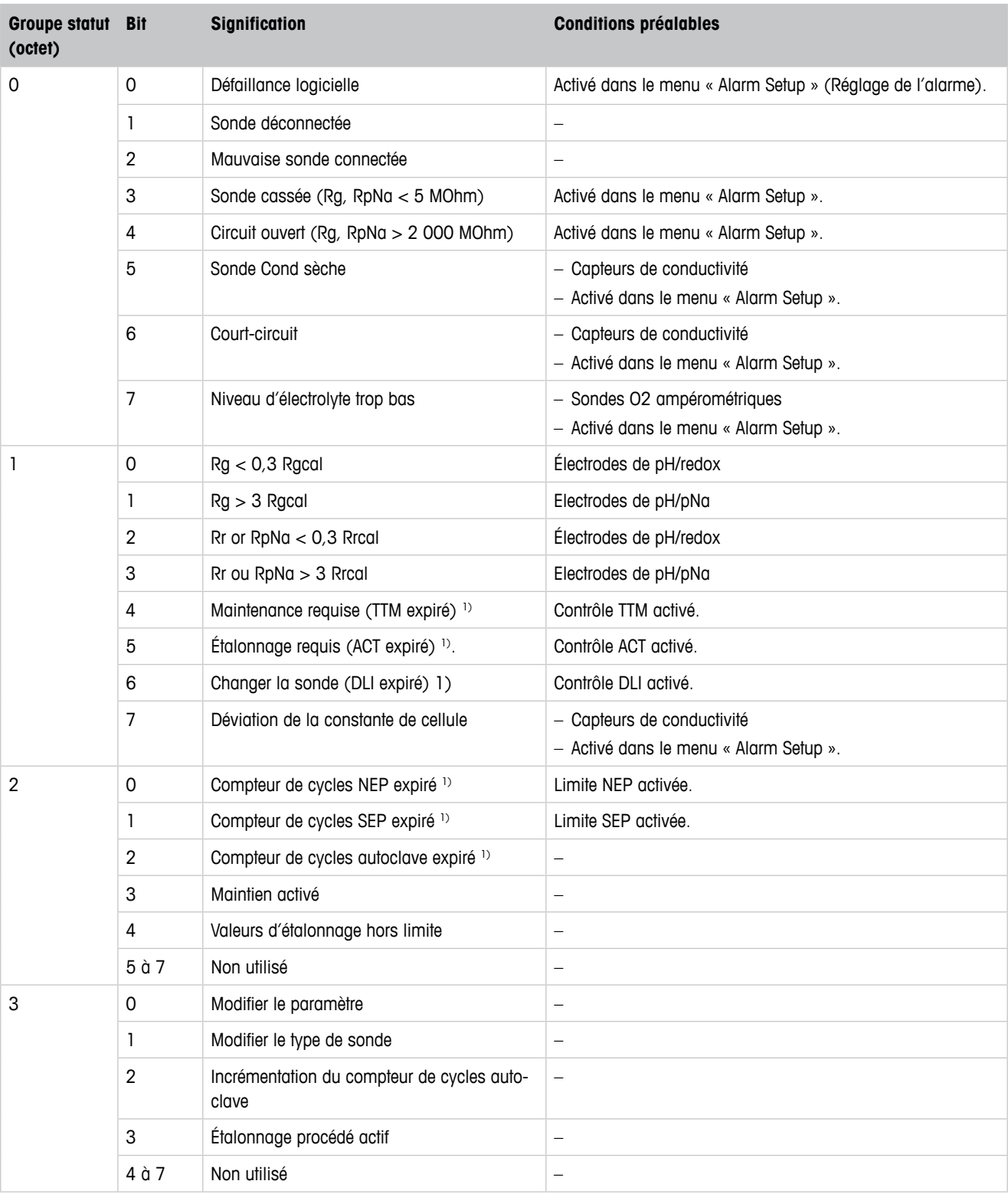

1) Le menu « Reset ISM Counter/Timer » (Réinitialisation compteur/minuterie ISM) permet de réinitialiser le compteur et la temporisation ISM. Voir [chapitre 8.4.5.2 « Reset ISM Counter/Timer \(Réinitialisation du compteur/minuteur ISM\) » à la page 43](#page-42-1).

Tableau 7: Messages

#### **Clear Status Group (Mettre à jour le groupe d'états)**

La fonction **Clear Status Group** permet de renouveler l'affichage des états. L'état du transmetteur et des capteurs s'affiche constamment.

### <span id="page-28-0"></span>**8.3.1.2 ISM Sensor Info (Capteur Info)**

Chemin d'accès : Device > Diagnostics & Service > ISM Sensor Info

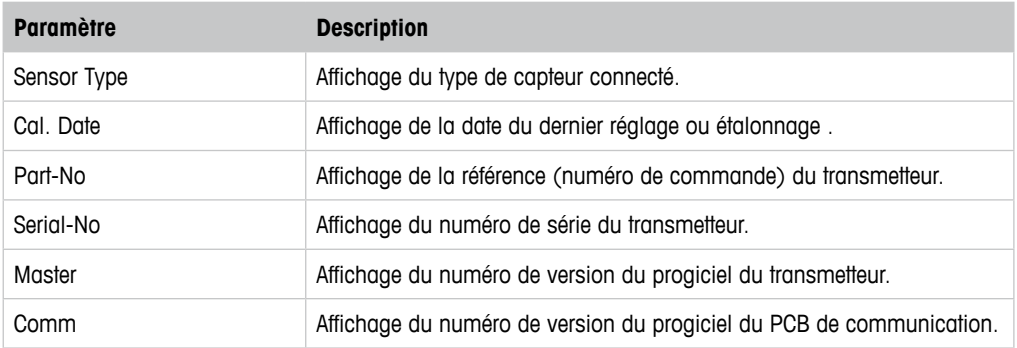

Tableau 8: Capteur Info

### **8.3.1.3 Calibration Data (Données d'étalonnage) et Calibration History (historique d'étalonnage)**

Chemin d'accès : Device > Diagnostics & Service > Device Info > Calibration Data

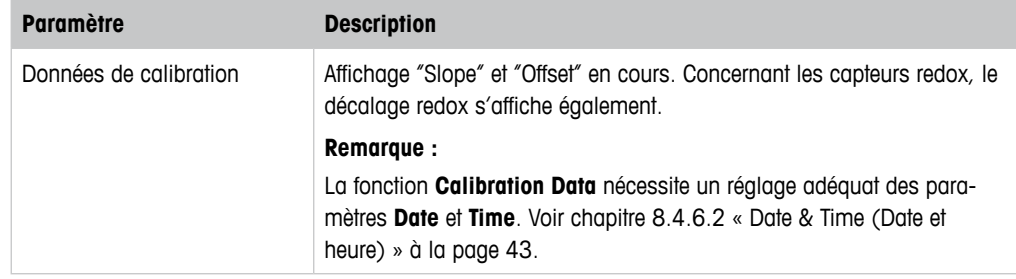

Tableau 9: Données de calibration

#### **Historique des étalonnages**

Chemin d'accès :

Device > Diagnostics & Service > Device Info > Calibration Data > Calibration History

Définitions :

- « S » désigne « Slope ». « Z » désigne "Offset".
- **Adjustment (Réglage) :** la procédure d'étalonnage s'achève par la commande « Adjust » (Régler). Les valeurs d'étalonnage sont adoptées et utilisées pour la mesure. Les valeurs d'étalonnage sont en outre enregistrées dans l'historique d'étalonnage. Le jeu de données « Act » et « Cal1 » sont identiques. Le jeu de données d'étalonnage actuel « Act » passe au niveau « Cal2 ».
- **Calibration (Etalonnage) :** la procédure d'étalonnage s'achève par la commande « Calibrate » (Étalonner). Les valeurs d'étalonnage sont enregistrées dans l'historique d'étalonnage comme un jeu de données « Cal1 » de référence, mais elles ne peuvent pas servir pour la mesure. La mesure se poursuit avec le dernier jeu de données de réglage valide « Act ».

<span id="page-29-0"></span>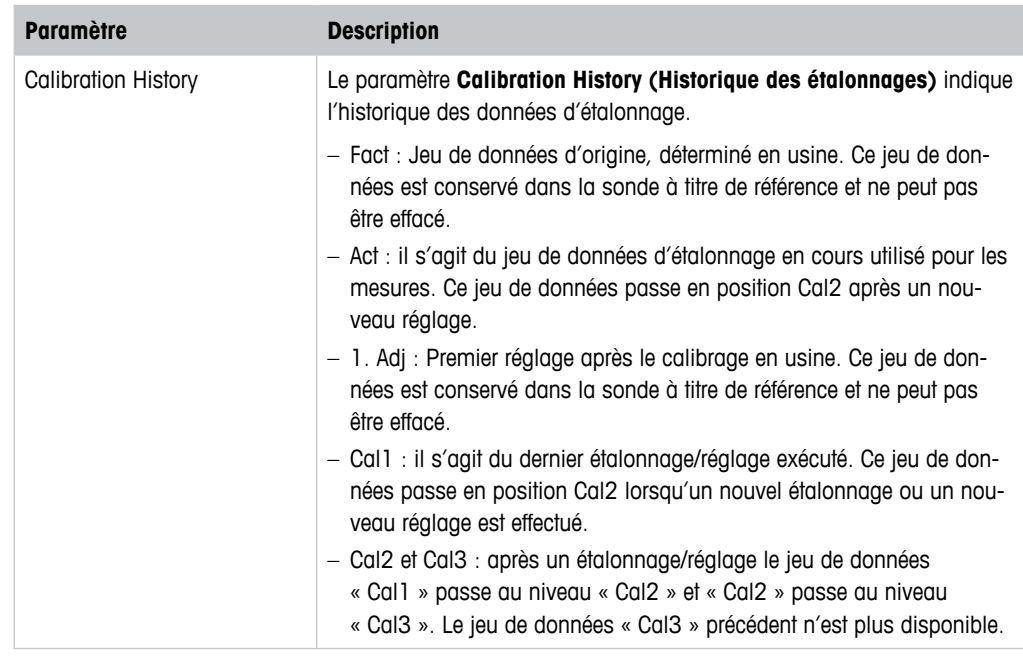

Tableau 10: Historique des étalonnages

### **8.3.1.4 ISM Diagnostics (Diagnostics ISM) et Sensor Monitoring (Contrôle du capteur)**

Chemin d'accès : Device > Diagnostics & Service > Device Info > ISM Diagnostics

Le menu **ISM Diagnostics** n'est pas accessible pour les sondes de conductivité.

Le menu **ISM Diagnostics** indique la plage et le compte actuel du compteur de cycles de nettoyage, ainsi que la température maximale. Le menu **ISM Setup (Configuration ISM)** permet de configurer le compteur de cycles de nettoyage. Voir [chapitre 8.4.5 « ISM Setup \(Configuration](#page-40-1)  [ISM\) » à la page 41.](#page-40-1)

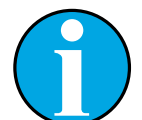

#### REMARQUE !

Cette fonction nécessite le réglage adéquat des paramètres **Date** et **Time**. Voir [chapitre 8.4.6.2 « Date & Time \(Date et heure\) » à la page 43.](#page-42-2)

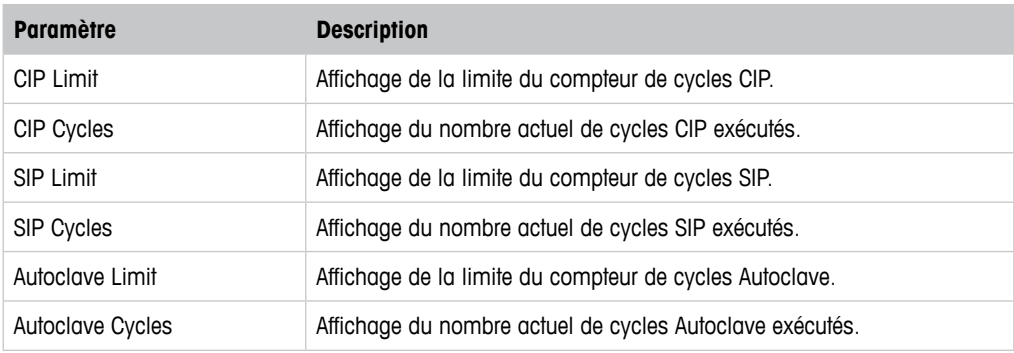

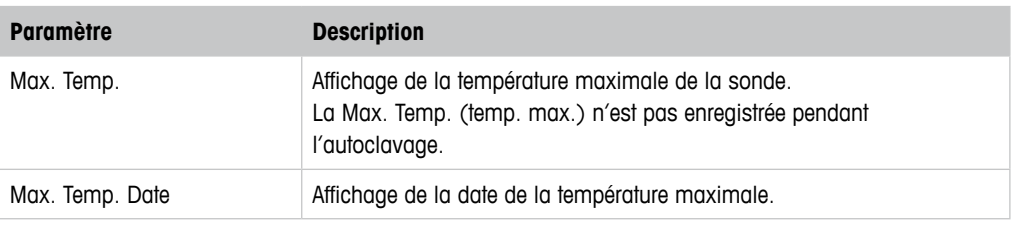

Tableau 11: Diagnostics ISM

#### **Sensor Monitoring (Contrôle de la sonde)**

Chemin d'accès :

Device > Diagnostics & Service > Device Info > ISM Diagnostics > Sensor monitoring

Le menu **Sensor Monitoring** indique l'état des différentes minuteries.

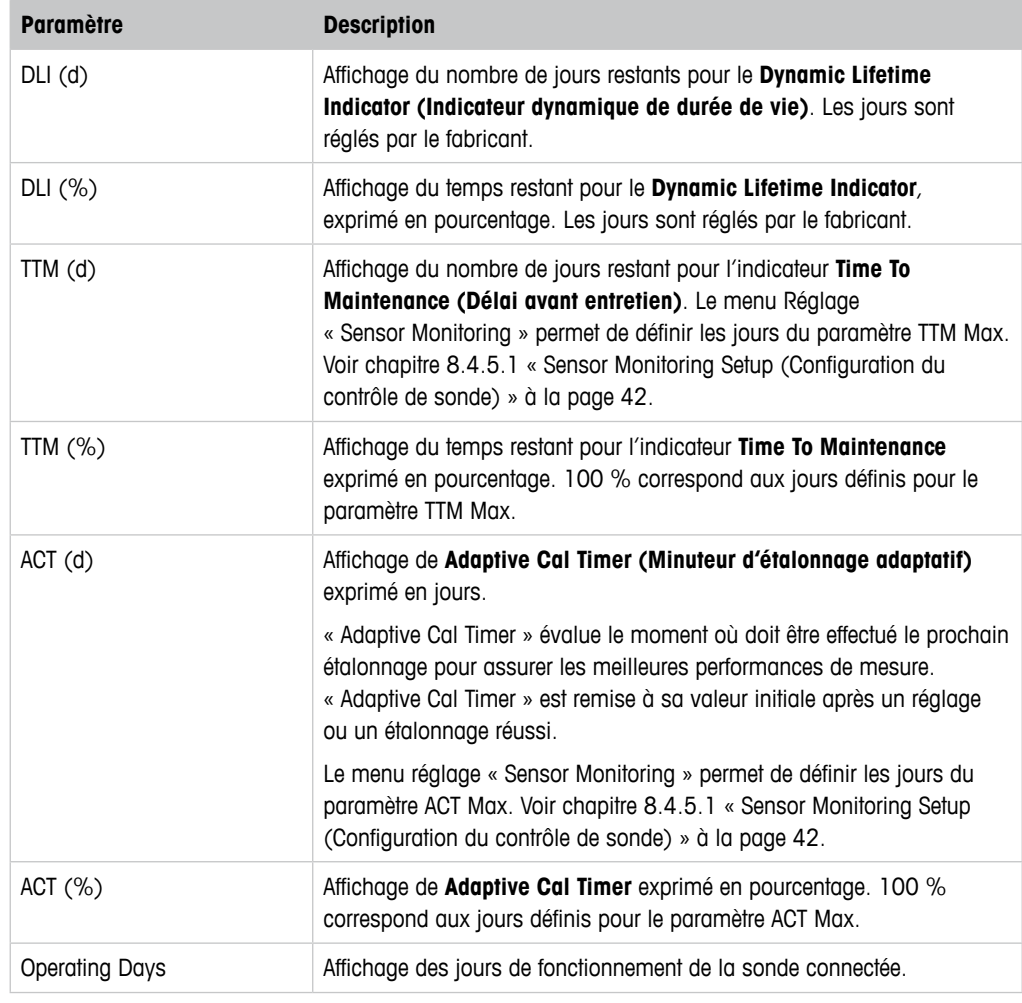

Tableau 12: Contrôle de la sonde

### <span id="page-31-0"></span>**8.3.1.5 Model/Software Revision (Révision du modèle/logiciel)**

Chemin d'accès : Device > Diagnostics & Service > Device Info > Model/Software Revision

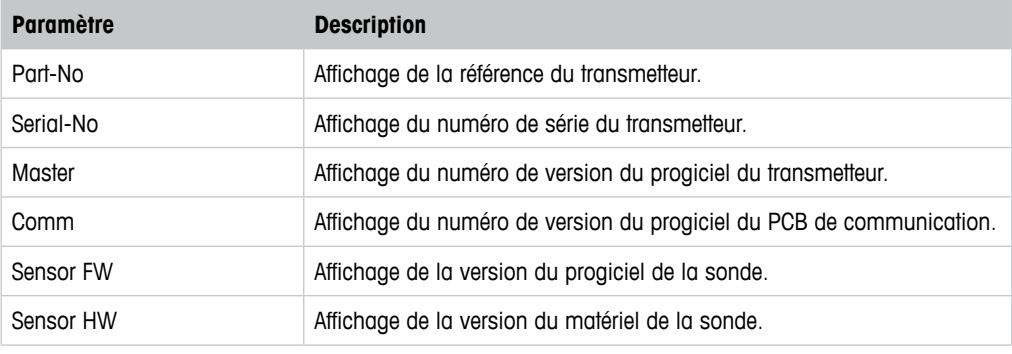

Tableau 13: Révision du modèle/logiciel

### **8.3.2 Test Device (Dispositif de test)**

Chemin d'accès : Device > Diagnostics & Service > Test Device

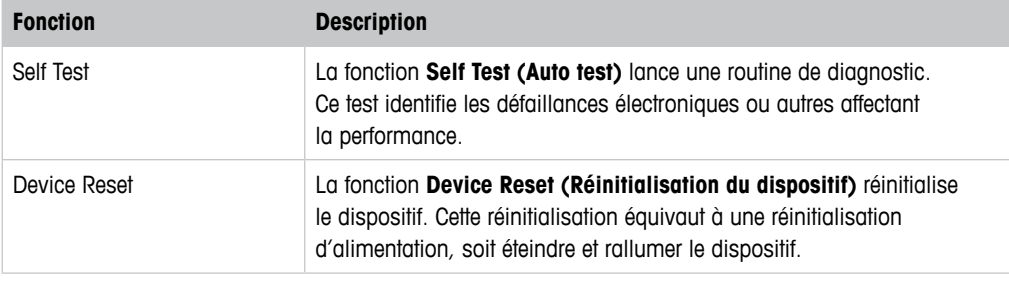

Tableau 14: Dispositif de test

# **8.3.3 HW Diagnostics (Diagnostics HW)**

Chemin d'accès : Device > Diagnostics & Service > HW Diagnostics

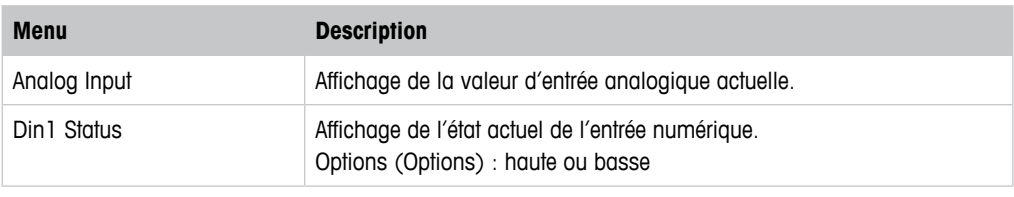

Tableau 15: Diagnostics HW

### <span id="page-32-0"></span>**8.4 Detailed Setup (Réglage détaillé)**

#### **8.4.1 Load Configuration (Charger la configuration)**

Chemin d'accès : Device > Detailed Setup > Measurement > Load Configuration

Le menu **Load Configuration** n'est disponible qu'au moyen du bornier portable HART.

Cette fonction permet de charger les plus récentes données de configuration du transmetteur vers le bornier portable HART.

#### **8.4.2 Measurements (Mesures)**

Le menu **Measurements** varie selon le capteur connecté.

### **8.4.2.1 Channel Setup (Configuration des voies)**

Chemin d'accès : Device > Detailed Setup > Measurements > Channel Setup

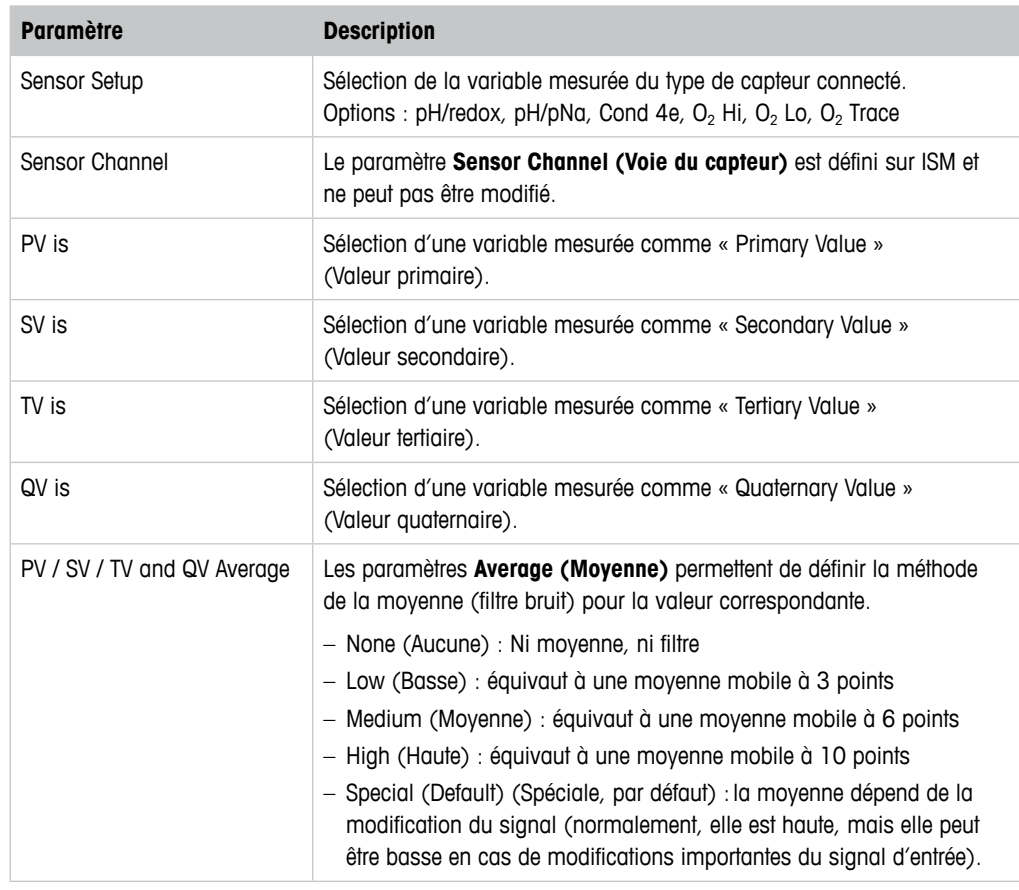

Tableau 16: Configuration des voies

# <span id="page-33-0"></span>**8.4.2.2 pH (pH/redox et pH/pNa)**

Le menu pH s'affiche si un capteur pH/redox ou pH/pNa est connecté.

Chemin d'accès : Device > Detailed Setup > Measurements > pH

Il est possible de définir les paramètres suivants pour la mesure de pH.

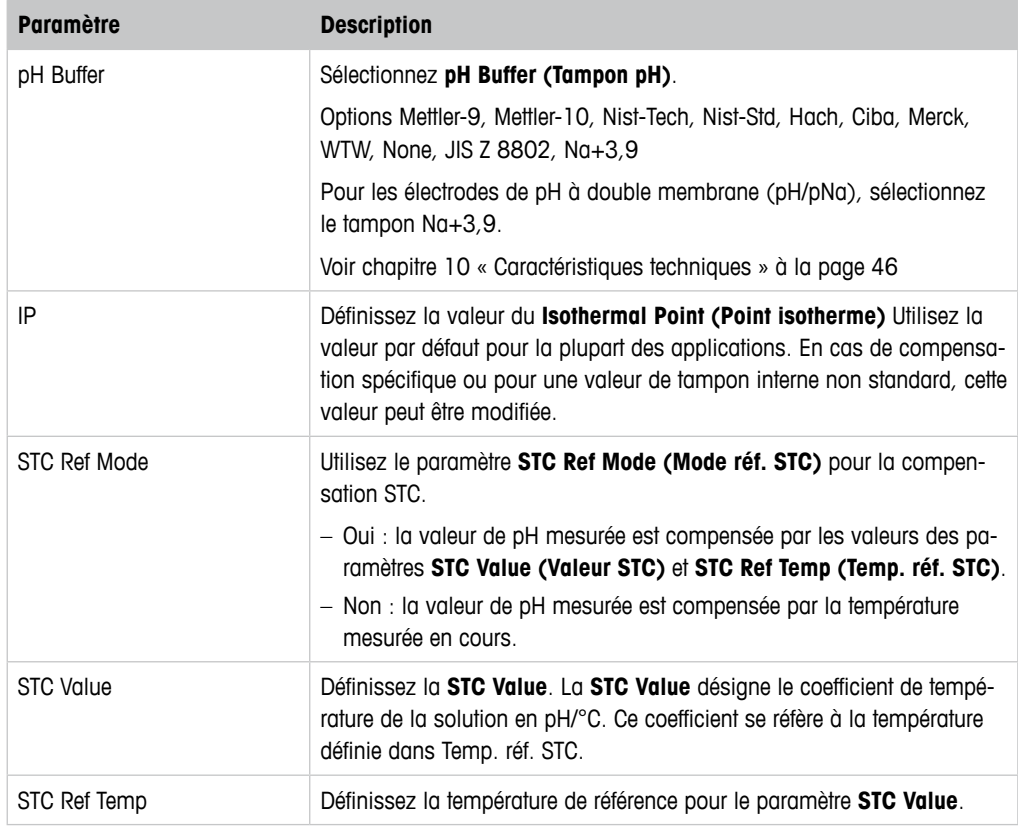

Tableau 17: pH

# <span id="page-34-0"></span> $8.4.2.3$   $0_2$

Le menu  $O_2$  s'affiche si un capteur  $O_2$  Lo,  $O_2$  Hi or  $O_2$  Trace est connecté.

Chemin d'accès : Device > Detailed Setup > Measurement > O2

Pour la mesure O<sub>2</sub>, il existe une différence entre le mode de mesure et le mode d'étalonnage. Le mode de mesure implique que le capteur est placé dans le procédé réel. Le mode de calibration implique que le capteur est placé dans un média de référence hors du procédé réel.

Concernant la mesure d'O<sub>2</sub>, il est possible de définir les paramètres suivants.

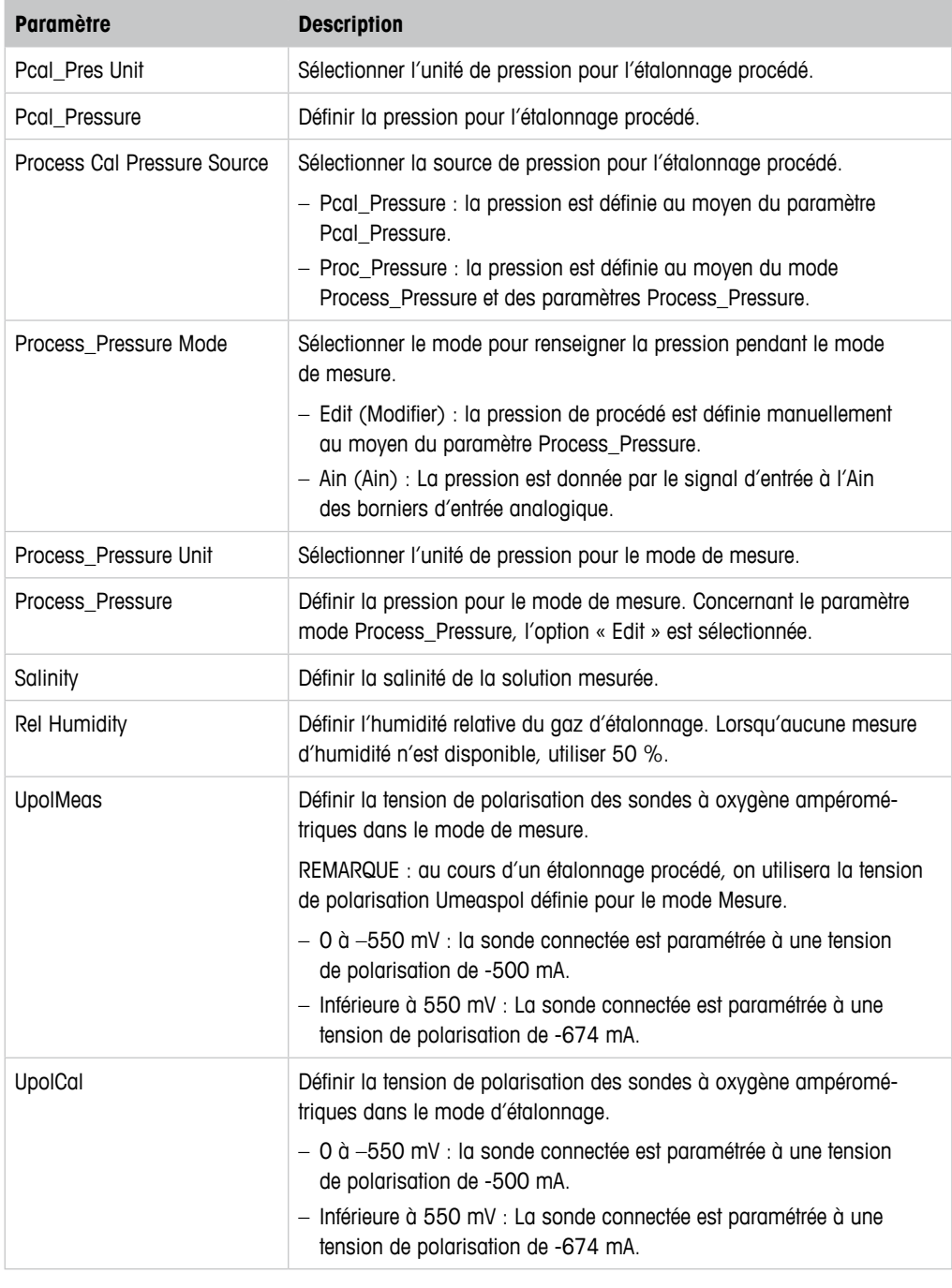

Tableau  $18:$   $0<sub>2</sub>$ 

# <span id="page-35-0"></span>**8.4.2.4 Cond. 4e (Conductivité 4e)**

Le menu **Conductivity (Conductivité)** s'affiche si une sonde de connectivité est connectée.

Chemin d'accès : Device > Detailed Setup > Measurement > Conductivity

Il est possible de définir les paramètres suivants pour les mesures de conductivité.

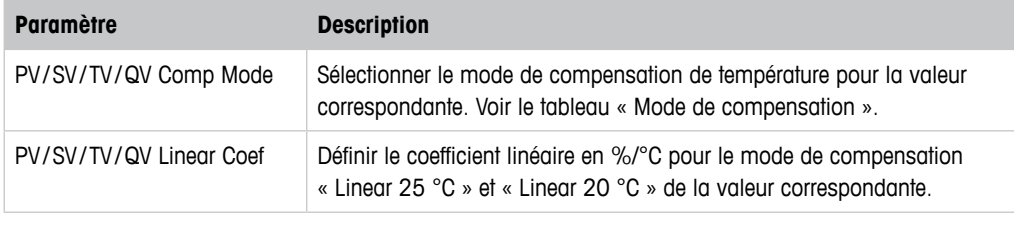

Tableau 19: Conductivité

#### **Compensation Mode (Mode de compensation)**

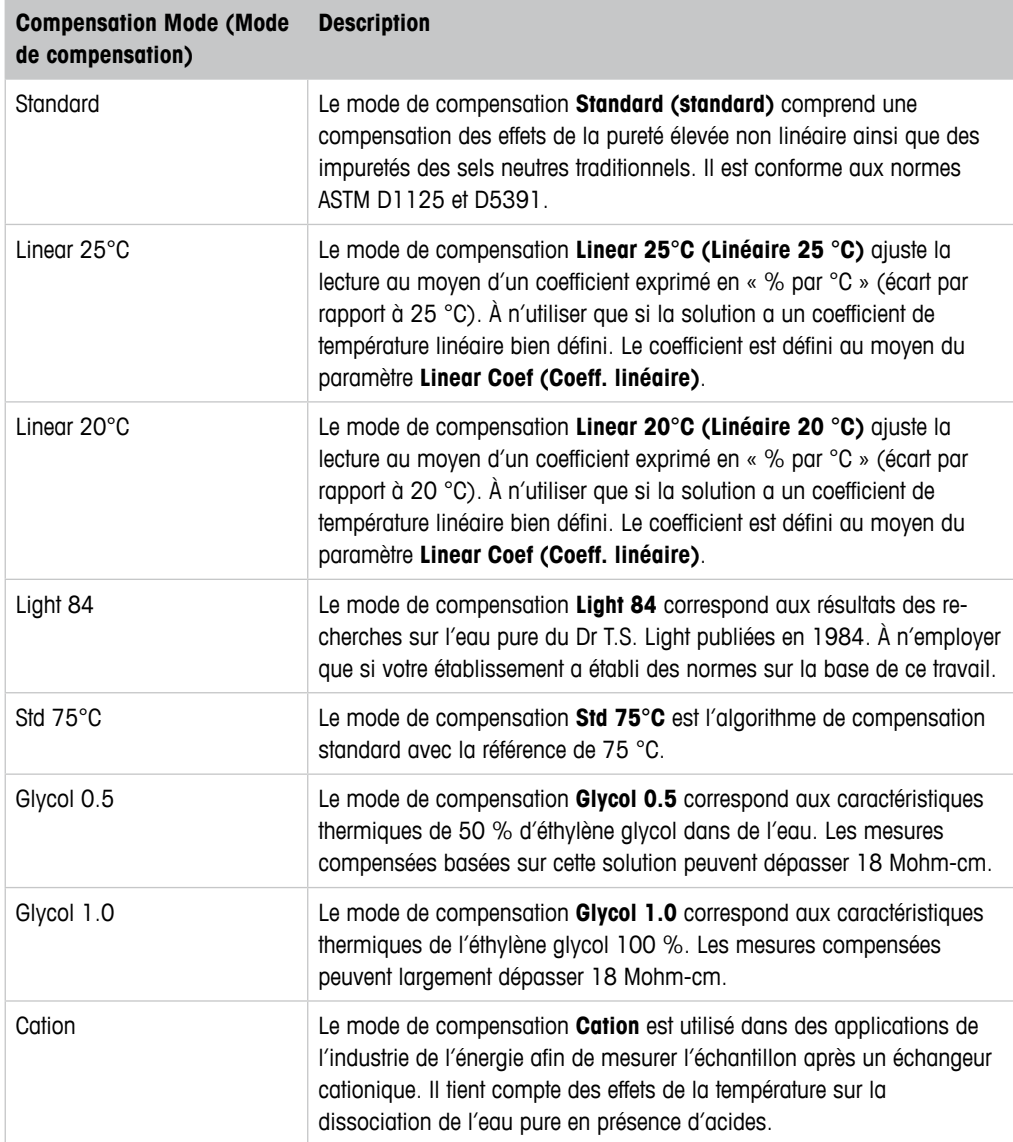

<span id="page-36-0"></span>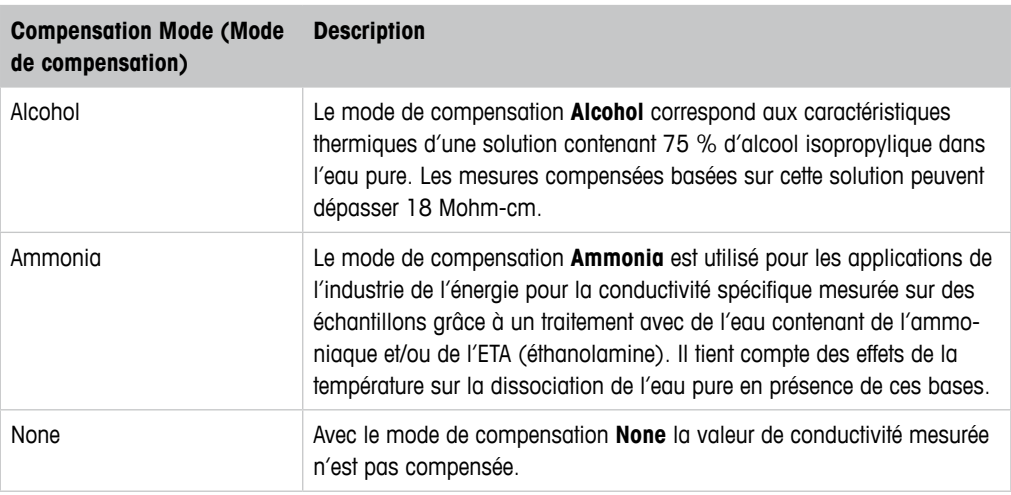

Tableau 20: Mode de compensation de conductivité

# **8.4.2.5 Analog Input (Entrée analogique)**

Chemin d'accès : Device > Detailed Setup > Measurement > Analog Input

Pour la mesure de l'O2, il est possible de connecter une sonde de pression externe pour compenser la pression. La sonde de pression est raccordée aux borniers Ain. Pour améliorer la précision des mesures de l'O2, nous recommandons d'étalonner l'entrée de courant Ain. Voir [chapitre 7.4 « Étalonnage pour courant d'entrée Ain » à la page 23.](#page-22-1)

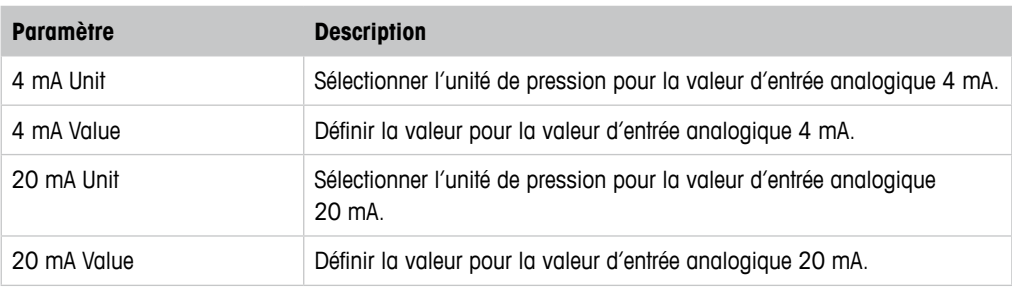

Tableau 21: Entrée analogique

# <span id="page-37-0"></span>**8.4.3 Output Conditions (Conditions de sortie)**

# **8.4.3.1 Analog Output (Sortie analogique)**

Chemin d'accès : Device > Detailed Setup > Output Conditions > Analog Output

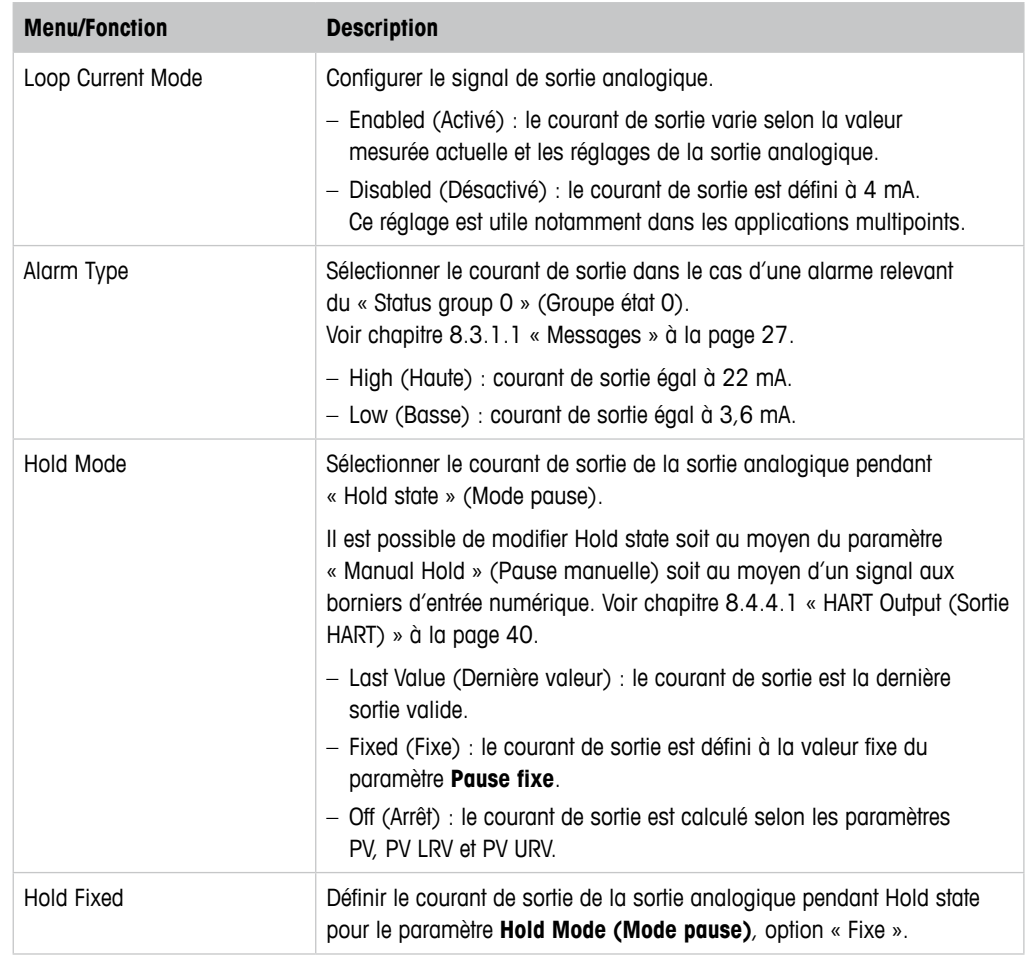

Tableau 22: Sortie analogique

#### <span id="page-38-0"></span>**Range (Plage)**

Chemin d'accès : Device > Detailed Setup > Output Conditions > Analog Output > Range

Le menu **Range** permet de configurer les valeurs de mesure haute et basse pour les valeurs de sortie 4 mA et 20 mA.

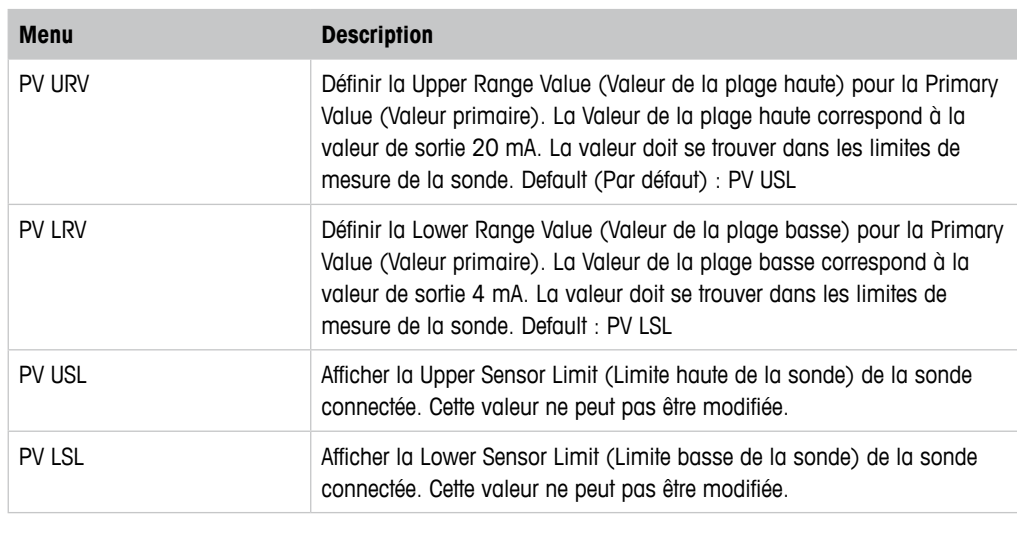

Tableau 23: Plage

#### **8.4.3.2 Hold Output (Sortie Pause)**

Chemin d'accès : Device > Detailed Setup > Output Conditions > Hold Output

Le menu **Hold Output** permet de lancer et d'arrêter le mode Pause. Le menu **Analog Output (Sortie analogique)** permet de configurer le comportement de la sortie analogique pendant le mode Pause.

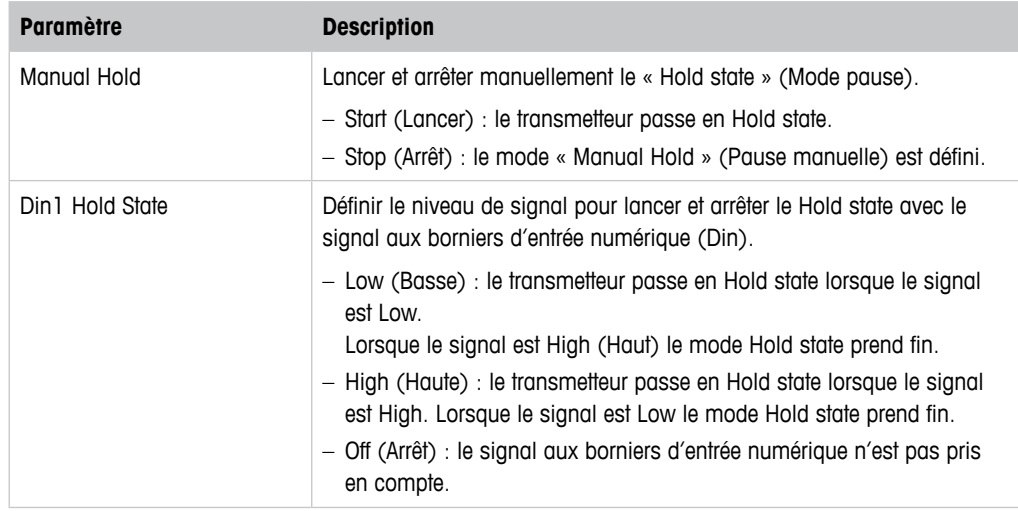

Tableau 24: Sortie Pause

# <span id="page-39-0"></span>**8.4.4 HART Info (Informations HART)**

Chemin d'accès : Device > Detailed Setup > HART Info

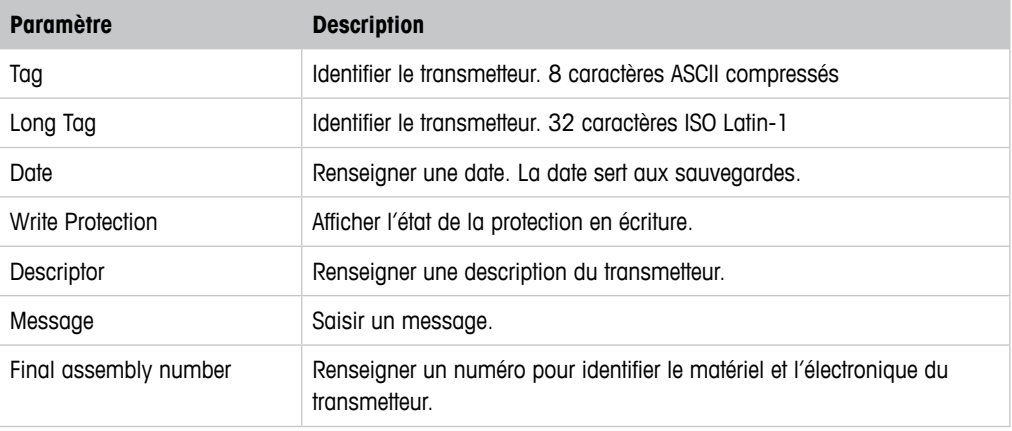

Tableau 25: Informations HART

### <span id="page-39-1"></span>**8.4.4.1 HART Output (Sortie HART)**

Chemin d'accès : Device > Detailed Setup > HART Info > HART Output

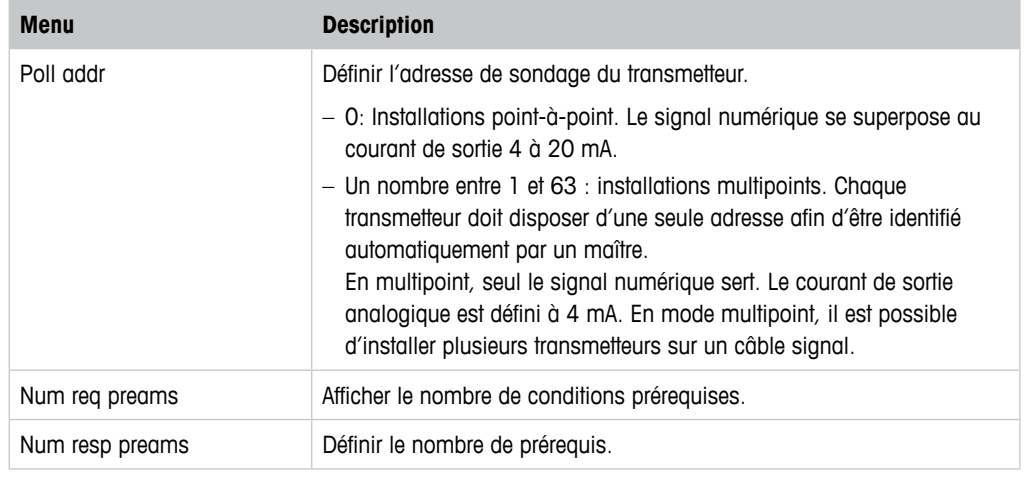

Tableau 26: Sortie HART

#### <span id="page-40-1"></span><span id="page-40-0"></span>**8.4.5 ISM Setup (Configuration ISM)**

Le menu **ISM Setup** n'est pas disponible pour les sondes de conductivité.

Chemin d'accès : Device > Detailed Setup > ISM Setup

Le menu **ISM Setup** permet de configurer le compteur de cycle NEP, le compteur de cycles SEP et le compteur de cycle de l'autoclave. Il est possible de réinitialiser chaque compteur dans le menu **Reset ISM Counter (Réinitialisation du compteur ISM)**. Voir [chapitre 8.4.5.2 « Reset](#page-42-1)  [ISM Counter/Timer \(Réinitialisation du compteur/minuteur ISM\) » à la page 43](#page-42-1).

La sonde reconnait automatiquement les cycles NEP et SEP. L'algorithme du compteur identifie toute augmentation de la température mesurée supérieure à celle définie. Si la température reste plus de cinq minutes à la température définie, le transmetteur est verrouillé durant les deux heures suivantes. Le compteur s'incrémente d'une unité.

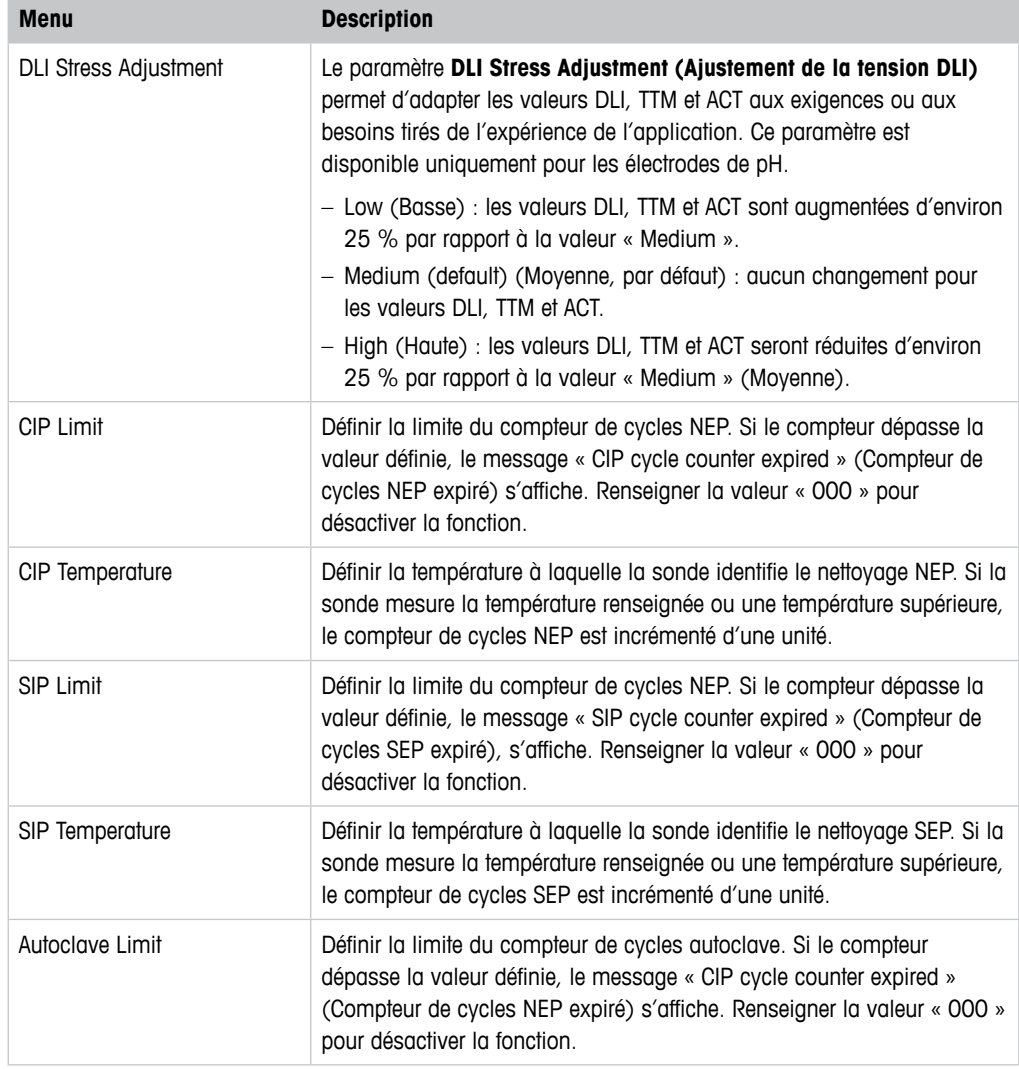

Tableau 27: Configuration ISM

# <span id="page-41-1"></span><span id="page-41-0"></span>**8.4.5.1 Sensor Monitoring Setup (Configuration du contrôle de sonde)**

Chemin d'accès : Device > Detailed Setup > ISM Setup > Sensor Monitoring Setup

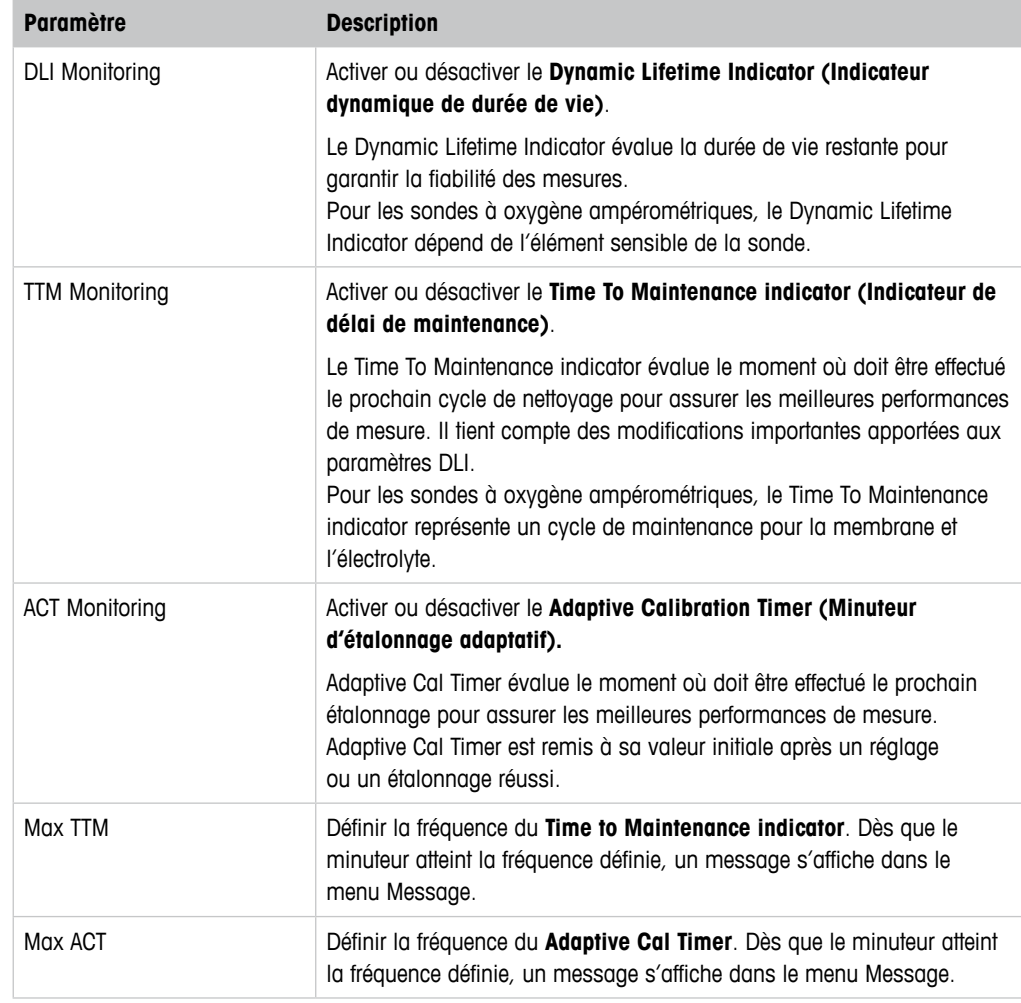

Tableau 28: Configuration du contrôle de sonde

### <span id="page-42-1"></span><span id="page-42-0"></span>**8.4.5.2 Reset ISM Counter/Timer (Réinitialisation du compteur/minuteur ISM)**

Chemin d'accès : Device > Detailed Setup > ISM Setup > Reset ISM Counter/Timer

Le menu **Reset ISM Counter/Timer** permet de réinitialiser chaque compteur et minuteur individuellement. L'affichage de ce menu varie selon la sonde connectée.

### <span id="page-42-4"></span>**8.4.6 System (Système)**

Chemin d'accès : Device > Detailed Setup > System

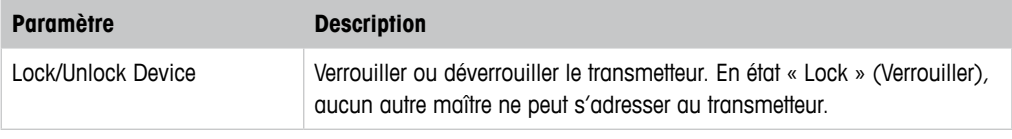

Tableau 29: Système

### <span id="page-42-3"></span>**8.4.6.1 Reset (Réinitialisation)**

Chemin d'accès : Device > Detailed Setup > System > Reset

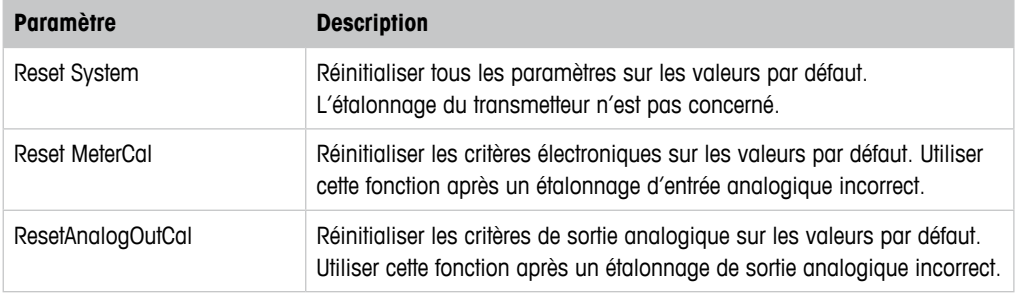

Tableau 30: Réinitialisation

### <span id="page-42-2"></span>**8.4.6.2 Date & Time (Date et heure)**

Chemin d'accès : Device > Detailed Setup > System > Date & Time

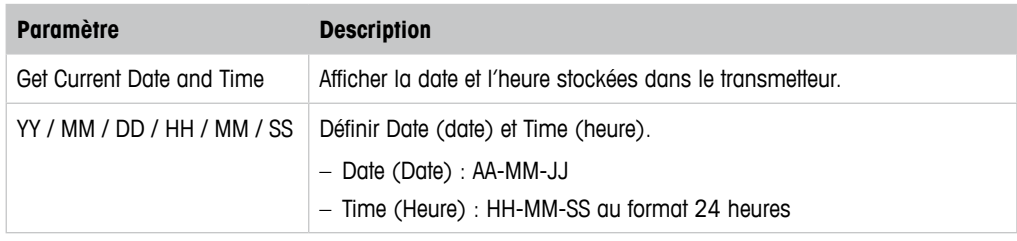

Tableau 31: Date et heure

# <span id="page-43-1"></span><span id="page-43-0"></span>**8.4.7 Alarm Setup (Réglage de l'alarme)**

Chemin d'accès : Device > Detailed Setup > Alarm Setup

Cocher la case pour activer cette option. Plusieurs réponses sont possibles.

Lorsqu'une alarme est activée et qu'elle survient, elle s'affiche dans le menu **Message**. Voir [chapitre 8.3.1.1 « Messages » à la page 27.](#page-26-1)

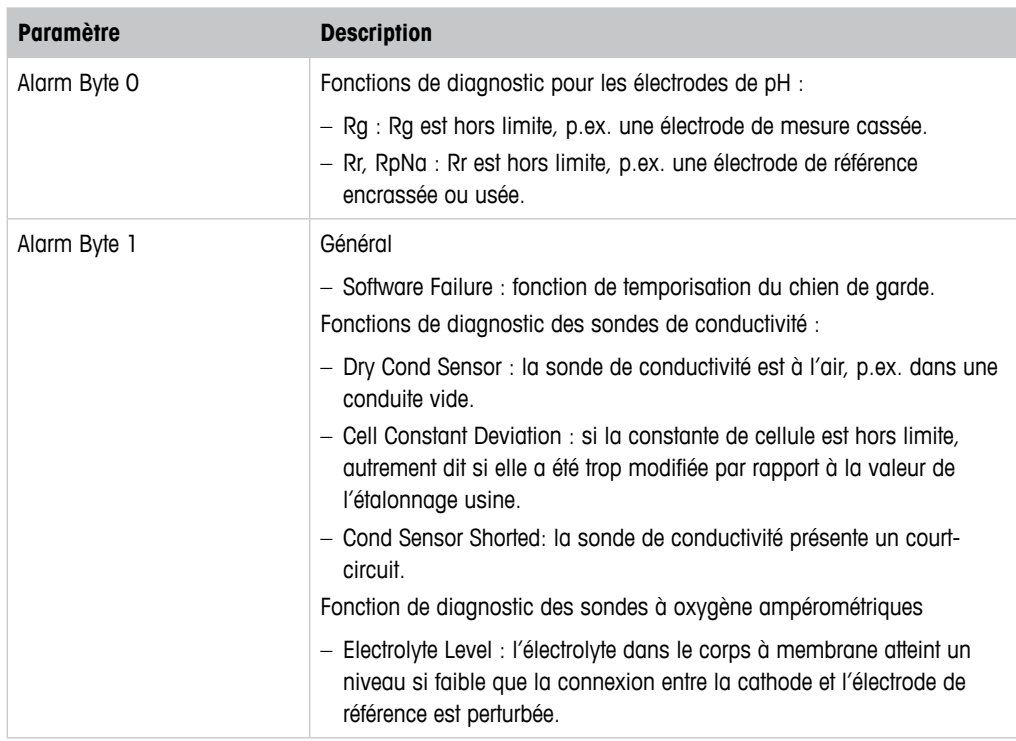

Tableau 32: Réglage de l'alarme

# **8.5 Review (Réviser)**

Chemin d'accès : Device > Review

Le menu Review affiche les informations importantes relatives au transmetteur et à la sonde connectée.

# **9 Dépannage**

Si le transmetteur est utilisé d'une manière autre que celle spécifiée par METTLER TOLEDO, la protection qu'il assure peut être endommagée.

Le tableau ci-dessous présente les causes possibles de problèmes courants.

<span id="page-44-0"></span>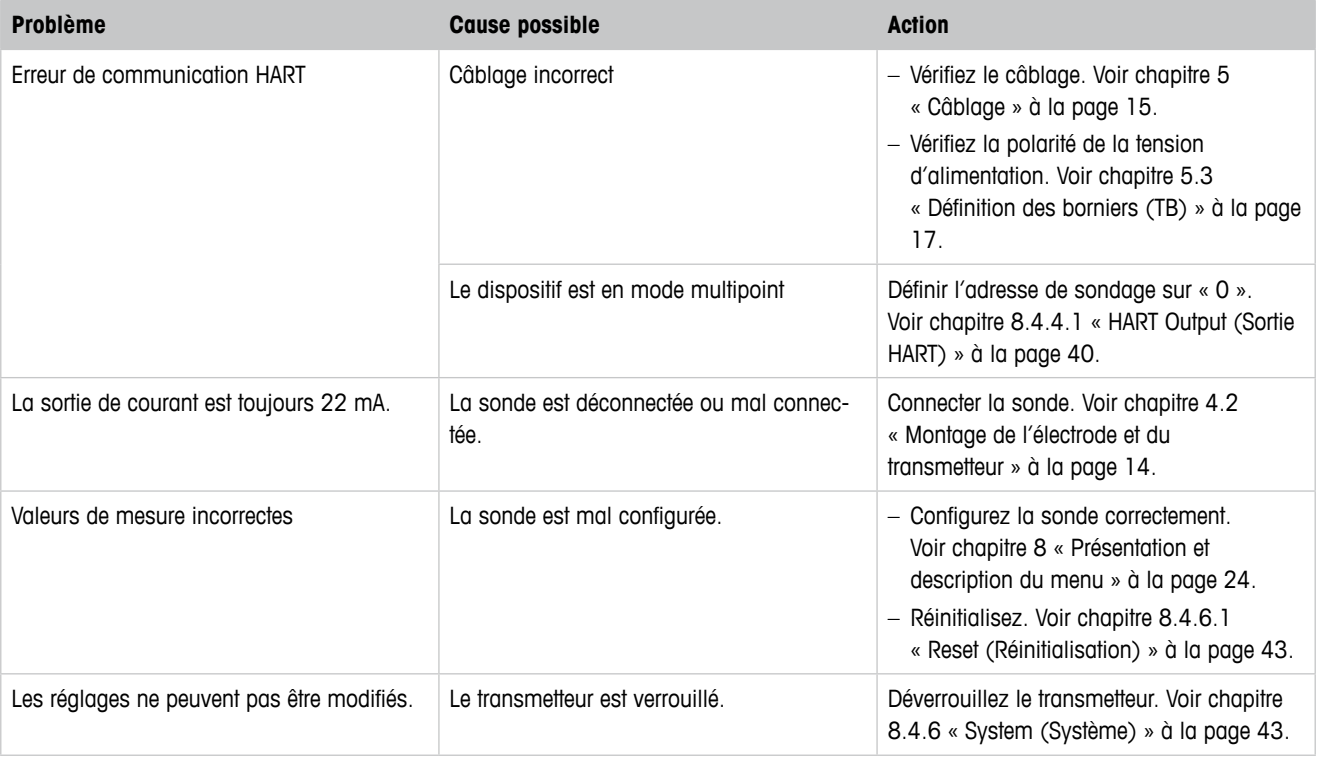

Tableau 33: Dépannage

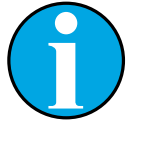

#### REMARQUE !

Le menu **Diagnostics & Service** indique les informations relatives au transmetteur et au capteur connecté et facilite l'identification des pannes. Voir [chapitre 8.3 « Diagnostics & Service \(Diagnostics et entretien\) » à la page](#page-26-2)  [27](#page-26-2).

Les alarmes s'affichent dans le menu **Messages**. Voir [chapitre 8.3.1.1](#page-26-1)  [« Messages » à la page 27.](#page-26-1)

# <span id="page-45-1"></span>**10 Caractéristiques techniques**

#### <span id="page-45-0"></span>**pH/redox (y compris pH/pNa)**

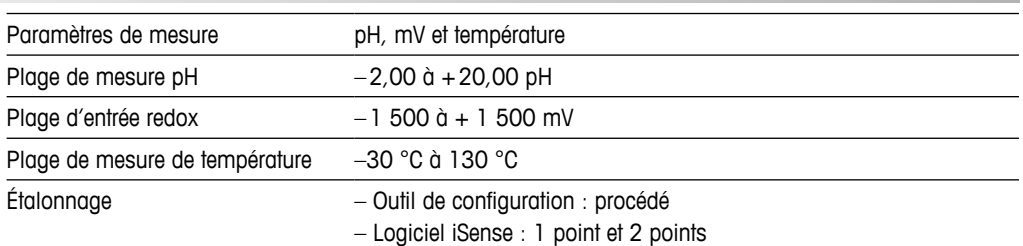

#### **Oxygène ampérométrique**

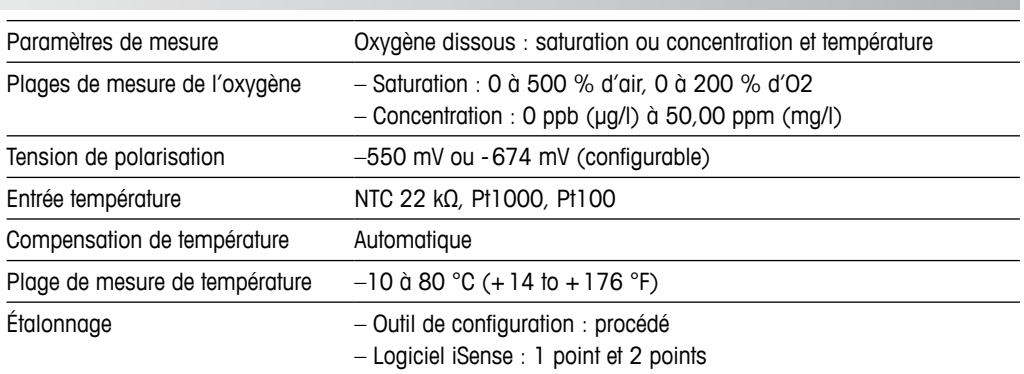

#### **Conductivité 4-e**

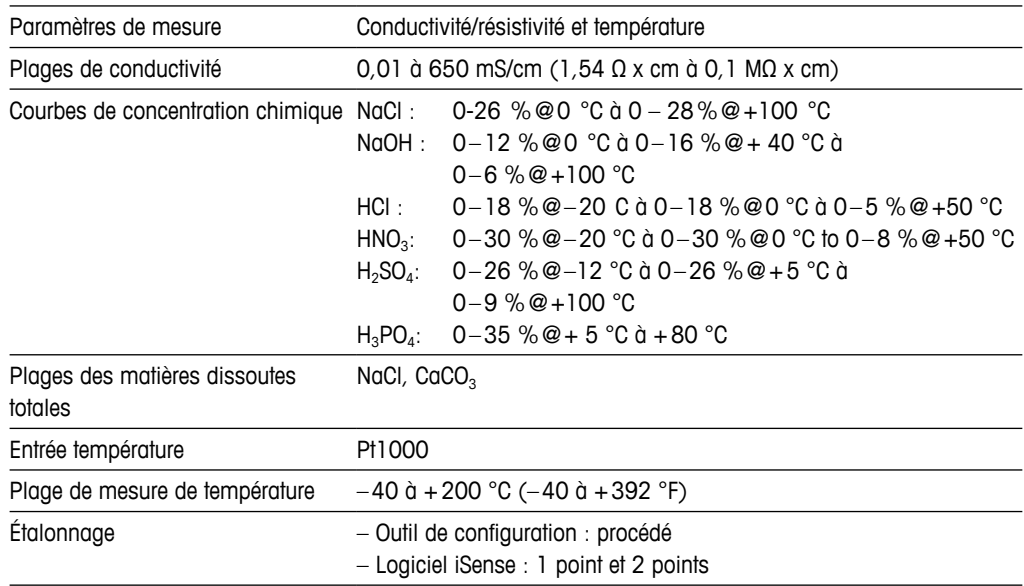

#### **Caractéristiques électriques générales**

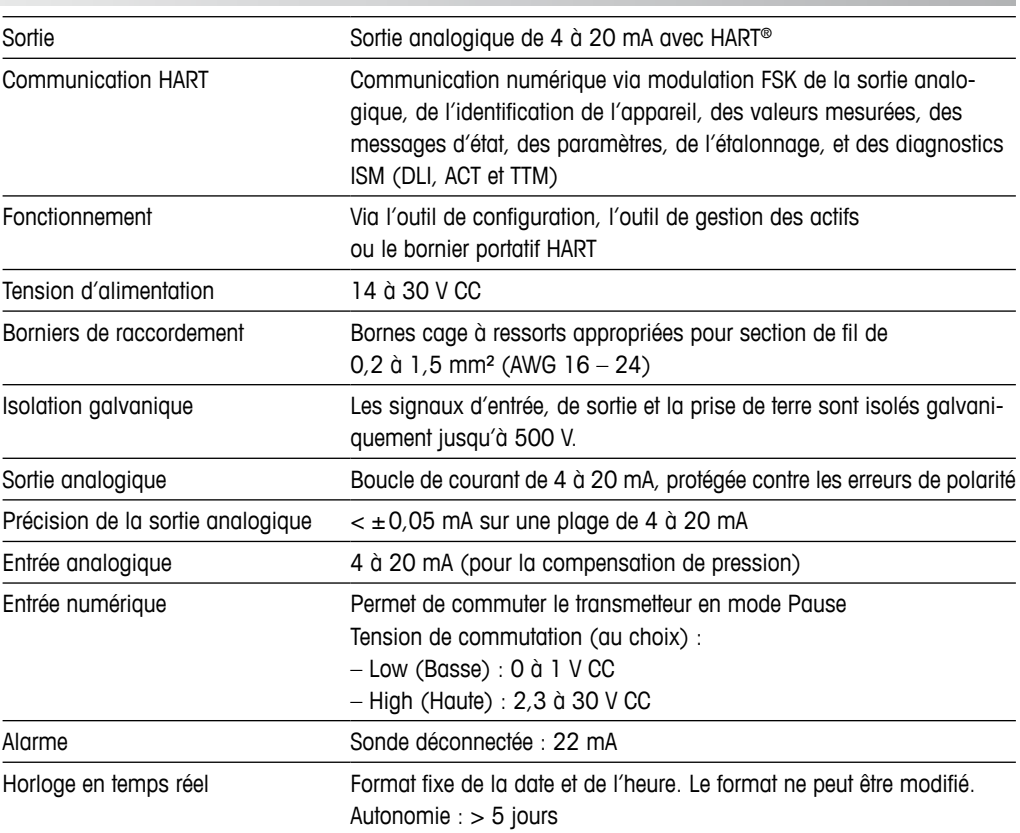

#### **Caractéristiques environnementales**

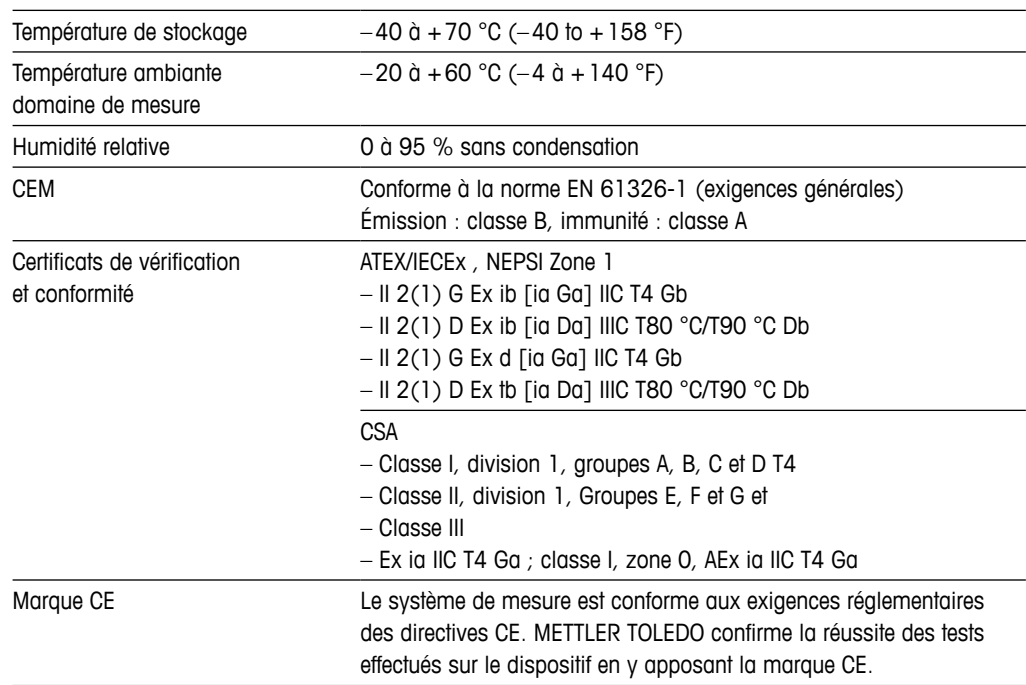

#### **Caractéristiques mécaniques**

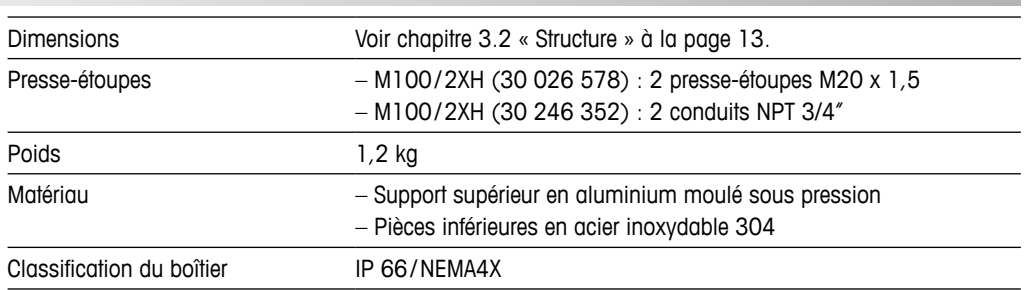

# **11 Valeurs par défaut**

# **11.1 Valeurs par défaut des sondes pH/redox ou pH/pNa**

<span id="page-48-0"></span>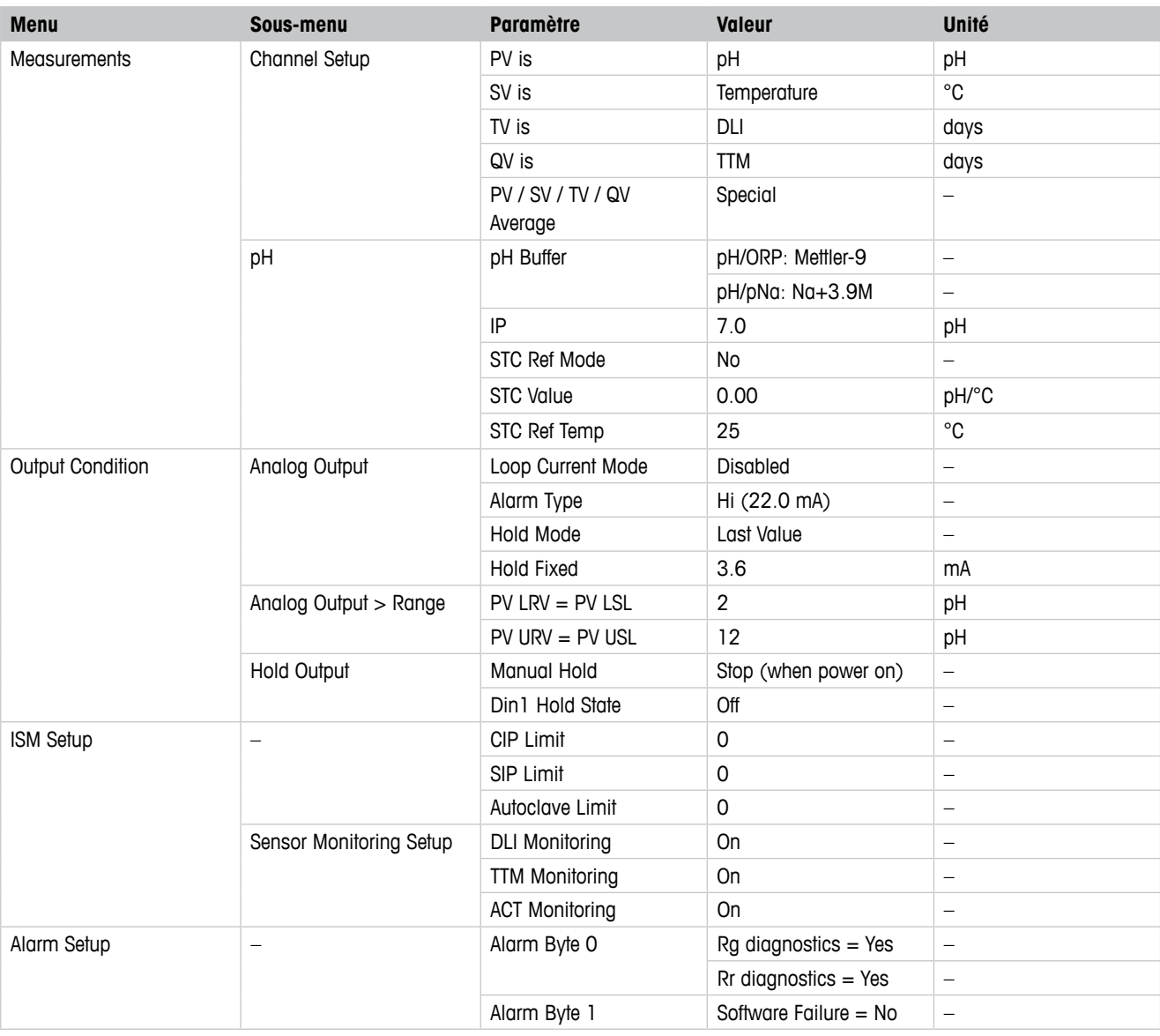

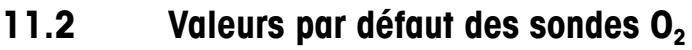

<span id="page-49-0"></span>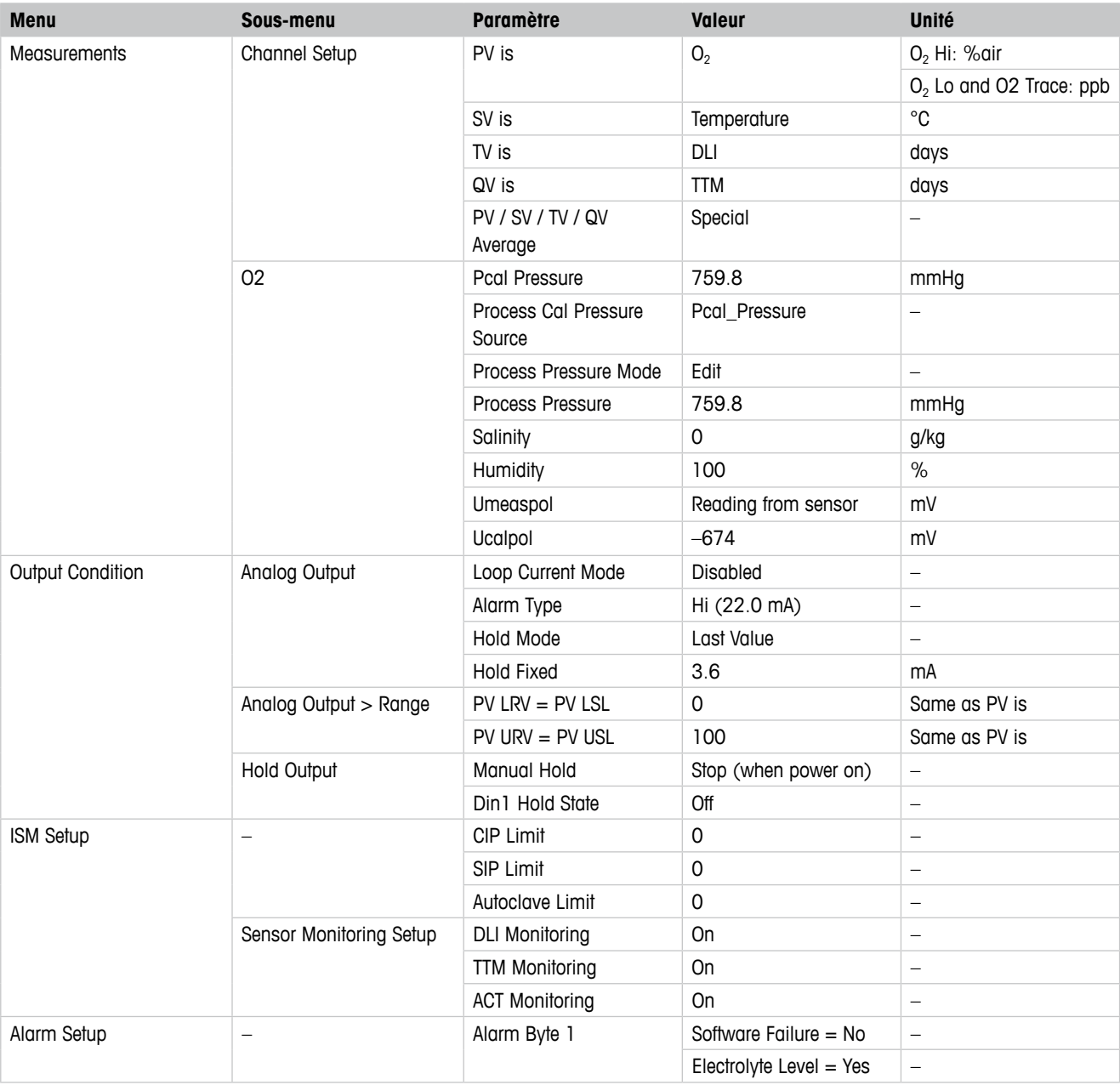

# **11.3 Valeurs par défaut des sondes de conductivité**

<span id="page-50-0"></span>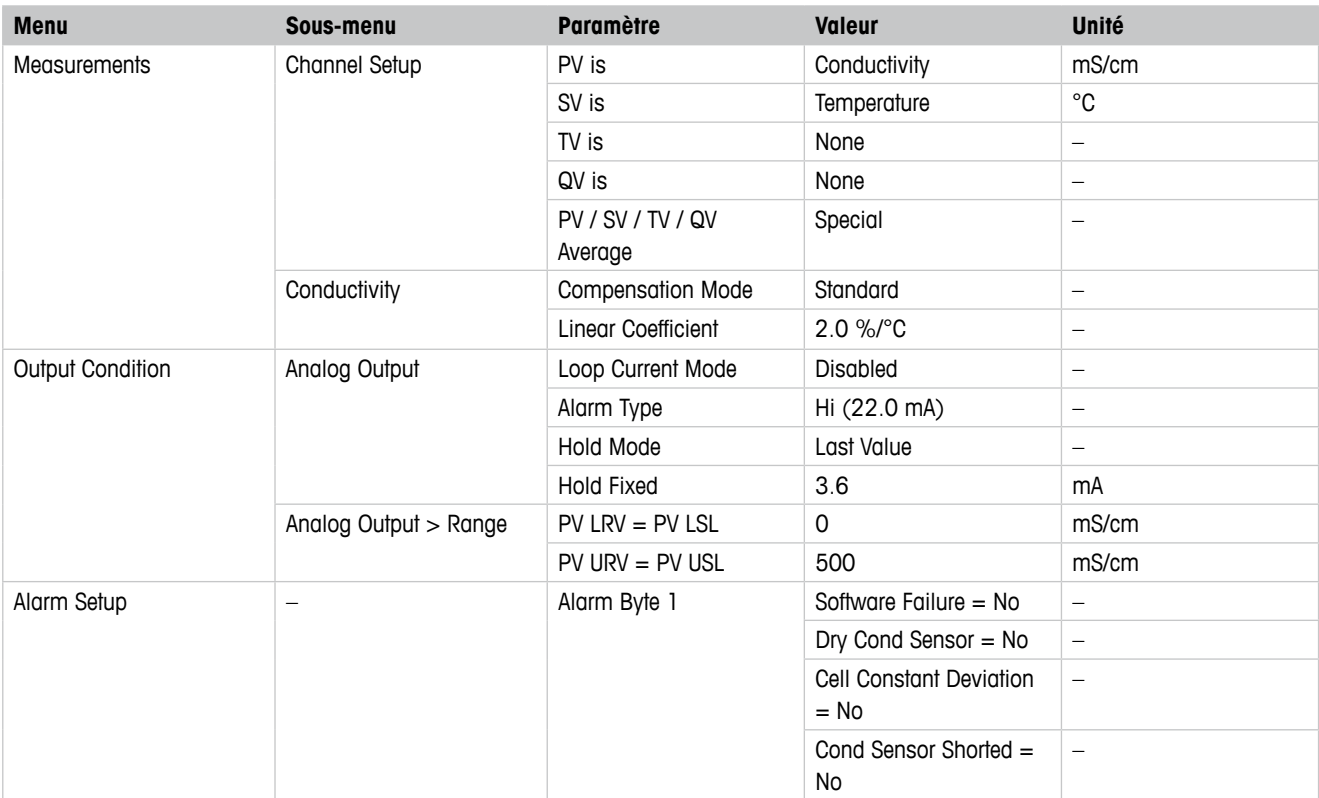

# <span id="page-51-0"></span>**Tableaux de tampons**

Les transmetteurs M100 ont la possibilité de reconnaître automatiquement un tampon pH. Les tableaux suivants indiquent les différents tampons standard reconnus automatiquement.

# **12.1 Tampons pour les sondes de pH/redox**

### **12.1.1 Mettler-9**

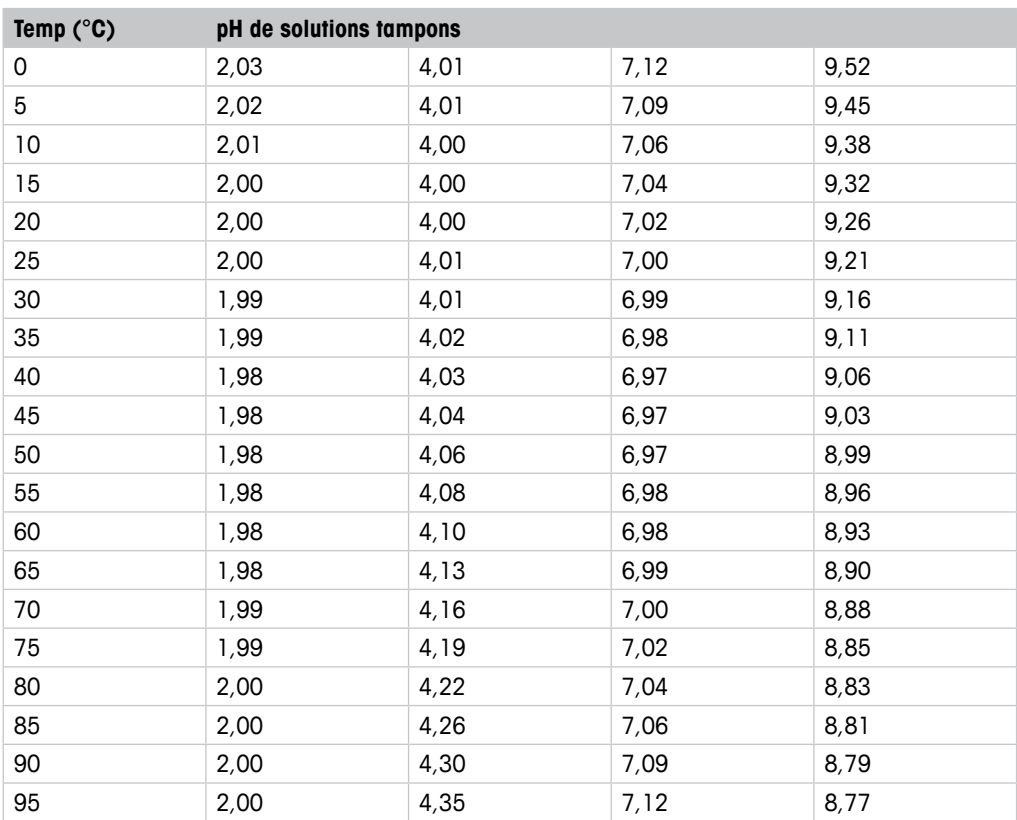

<span id="page-52-0"></span>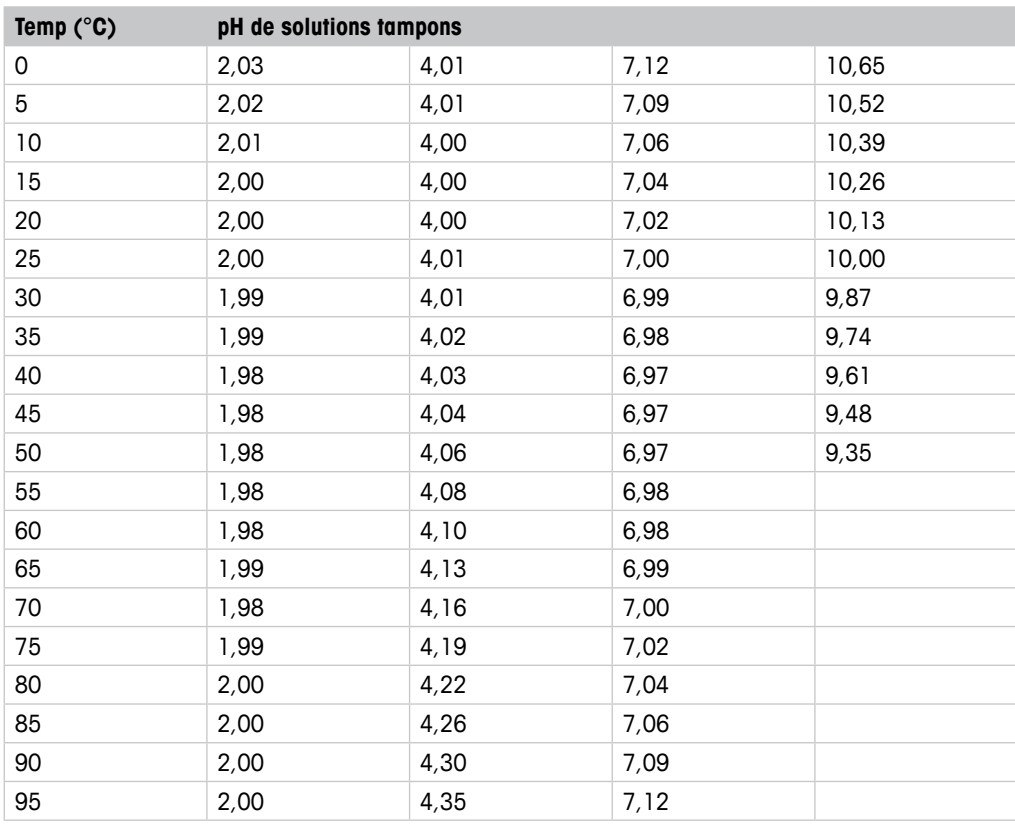

# **12.1.3 NIST technique**

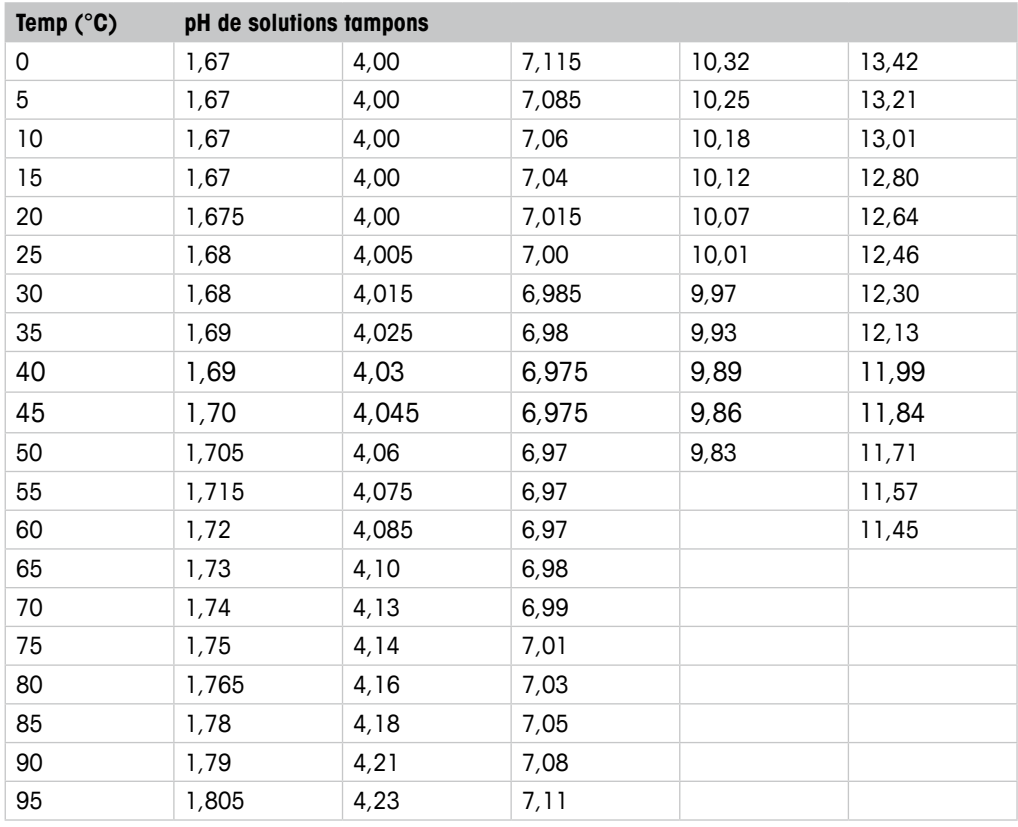

# <span id="page-53-0"></span>**12.1.4 Tampons standard NIST (DIN et JIS 19266: 2000–01)**

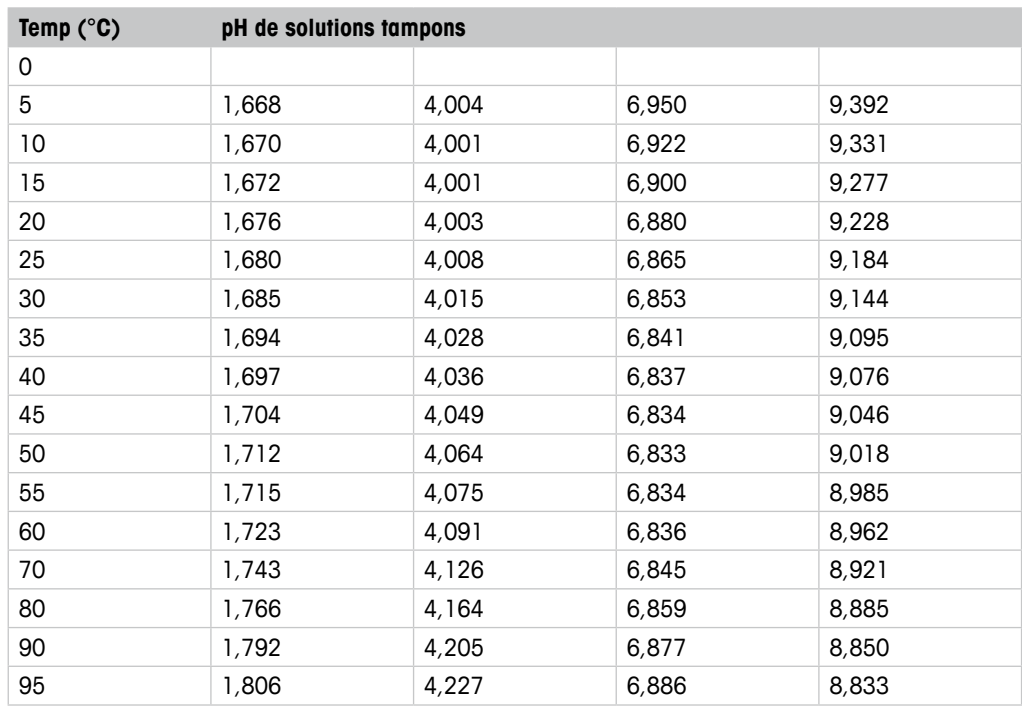

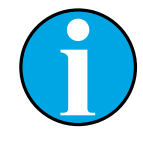

#### REMARQUE !

Les valeurs pH(S) des différentes charges des matériaux de référence secondaires sont documentées dans un certificat établi par un laboratoire agréé.

Ce certificat est fourni avec le matériau correspondant du tampon. Seules ces valeurs pH(S) doivent être utilisées comme valeurs standard pour les matériaux de tampons de référence secondaires. En conséquence, cette valeur standard n'inclut pas de tableau avec des valeurs pH standard pour l'application pratique. Le tableau ci-dessus fournit des exemples de valeurs pH(PS) à titre d'information uniquement.

### <span id="page-54-0"></span>**12.1.5 Hach**

Valeurs de tampons jusqu'à 60 °C tel que spécifié par Bergmann & Beving Process AB.

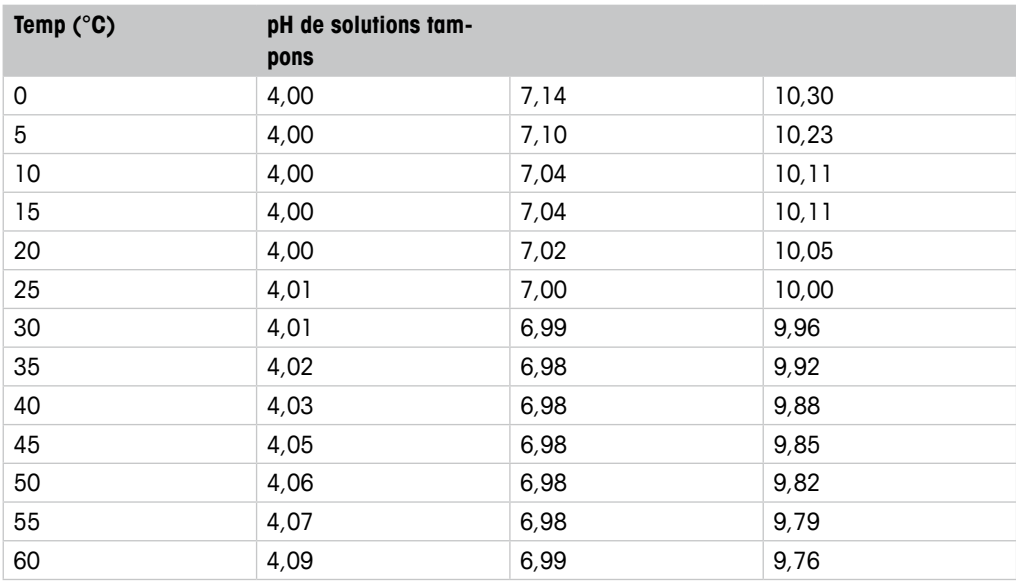

# **12.1.6 Ciba (94)**

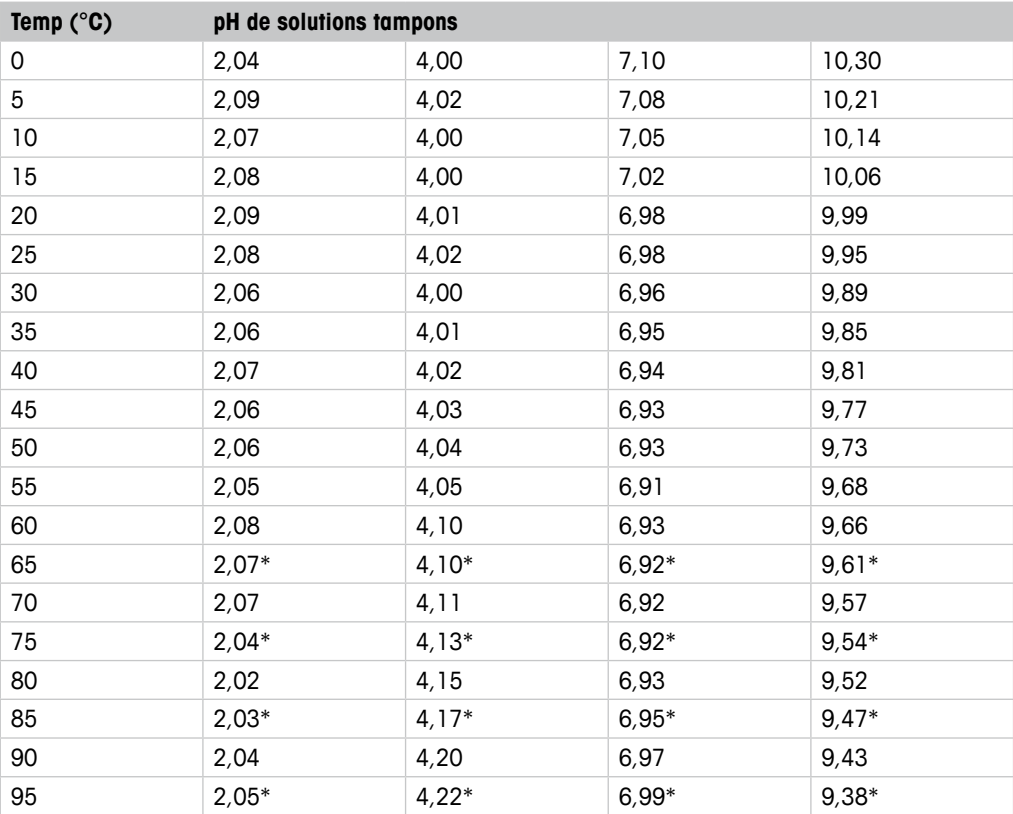

\*Extrapolé

# <span id="page-55-0"></span>**12.1.7 Merck Titrisole, Riedel-de-Haën Fixanale**

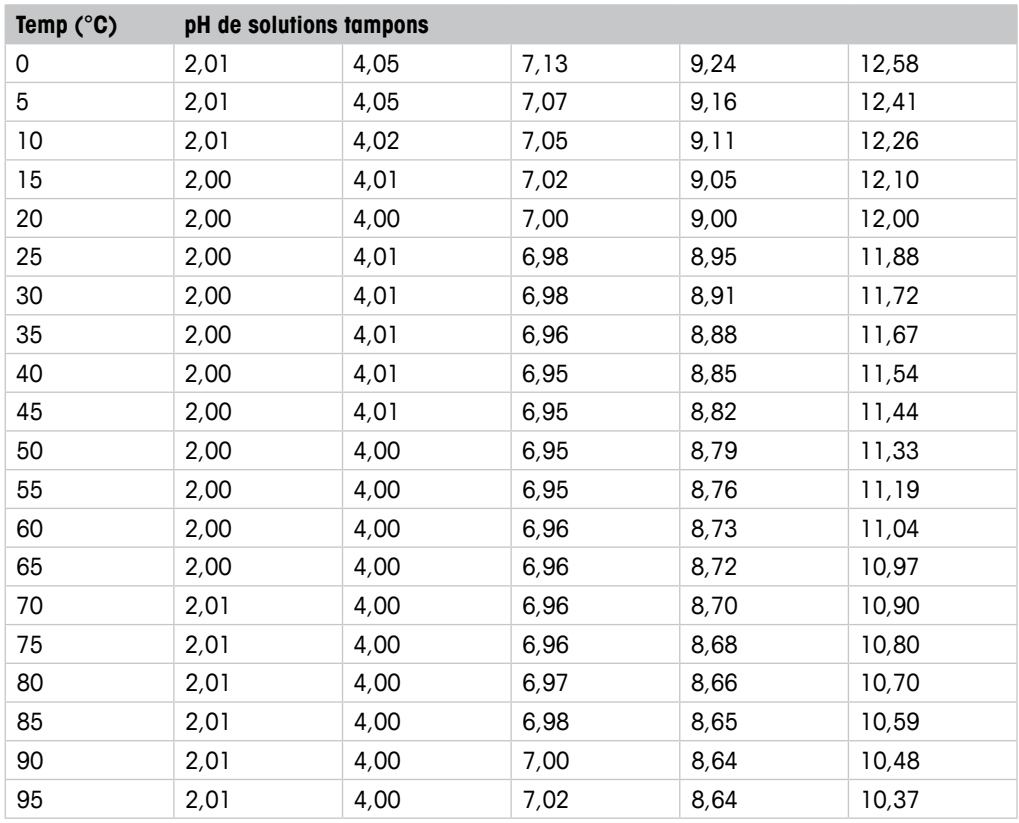

### **12.1.8 WTW**

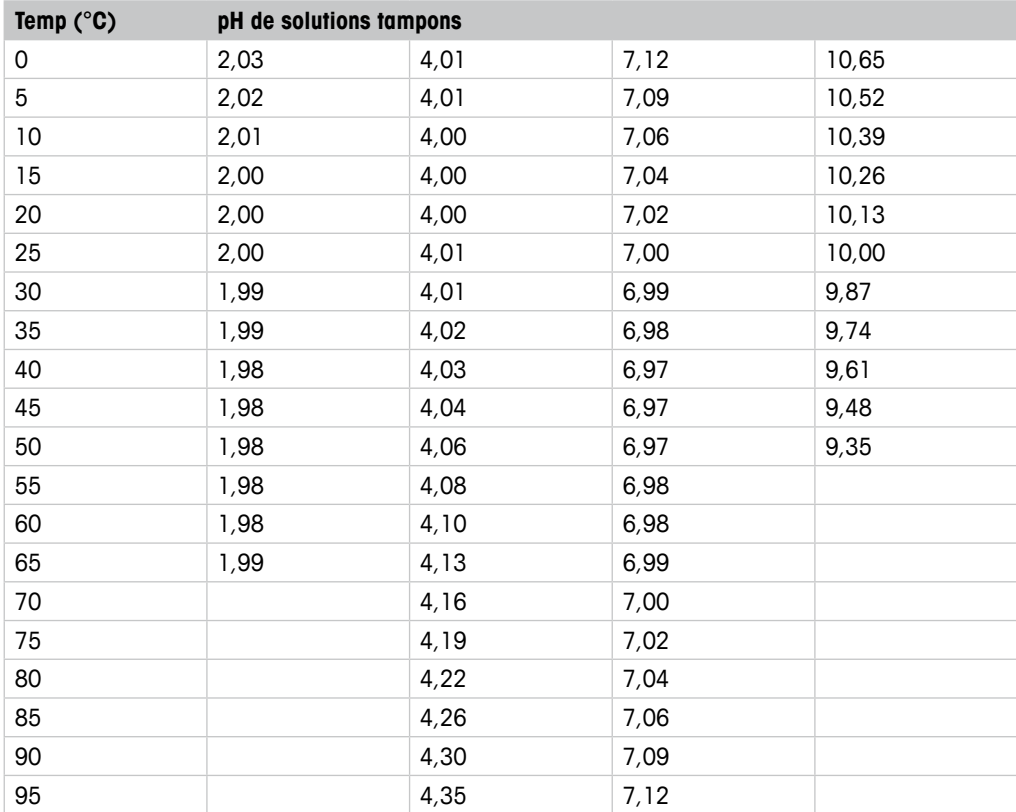

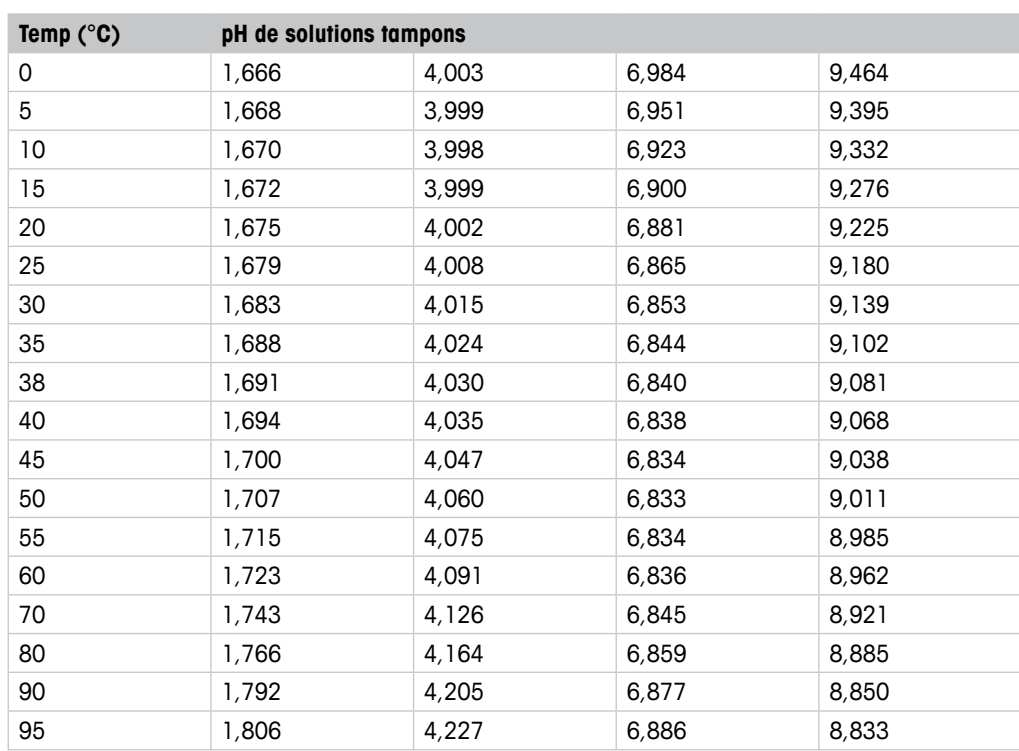

### <span id="page-56-0"></span>**12.1.9 JIS Z 8802**

# **12.1.10 Tampon pour électrode de pH à double membrane (pH/pNa)**

# **12.1.10.1 pH/pNa Mettler (Na+ 3,9M)**

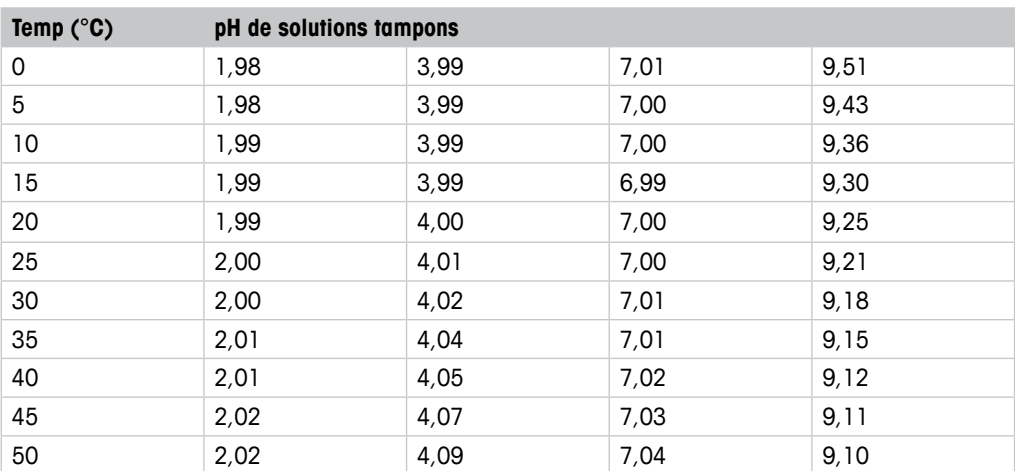

# <span id="page-57-0"></span>**13 Garantie**

METTLER TOLEDO garantit que ce produit est exempt de tout vice matériel et de conception pour une période d'une (1) année à compter de la date d'achat. Au cours de la période de garantie, si des réparations sont nécessaires et qu'elles ne résultent pas d'une mauvaise utilisation du produit, retournez l'équipement payé et les modifications seront effectuées sans frais. Le service client de METTLER TOLEDO déterminera si le problème rencontré par le produit résulte d'une mauvaise utilisation ou d'un vice de fabrication. Les produits qui ne font pas l'objet d'une garantie seront réparés à vos frais sur la base d'un remplacement à l'identique.

La garantie ci-dessus est la garantie exclusive de METTLER TOLEDO et remplace toutes les autres garanties, expresses ou tacites, y compris mais sans s'y limiter, les garanties implicites de qualité marchande et de convenance à une fin particulière. METTLER TOLEDO ne sera pas considéré comme responsable pour tout dommage, perte, réclamation, manque à gagner fortuit ou induit, découlant des actes ou omissions de l'acquéreur ou de tiers, que ce soit par négligence ou autre. METTLER TOLEDO est dégagé de toute responsabilité en termes de réclamation, quelle qu'elle soit, qu'elle repose sur un contrat, une garantie, une indemnisation ou un délit (y compris la négligence), se révélant supérieure au prix d'achat du produit.

#### **Organisations du marché de METTLER TOLEDO**

#### **Vente et service après-vente :**

#### **Allemagne**

Mettler-Toledo GmbH Prozeßanalytik Ockerweg 3 DE-35396 Gießen Tél. +49 641 507 444<br>e-mail prozess@mt.com prozess@mt.com

#### **Australie**

Mettler-Toledo Limited 220 Turner Street Port Melbourne, VIC 3207 Australia Tél. +61 1300 659 761 e-mail info.mtaus@mt.com

#### **Autriche**

Mettler-Toledo Ges.m.b.H. Laxenburger Str. 252/2 AT -1230 Wien Tél. +43 1 607 4356 e-mail prozess@mt.com

#### **Brésil**

Mettler-Toledo Ind. e Com. Ltda. Avenida Tamboré, 418 Tamboré BR-06460-000 Barueri/SP<br>Tél +55 11 4166 740 Tél. +55 11 4166 7400<br>e-mail mtbr@mt.com mtbr@mt.com

#### **Canada**

Mettler-Toledo Inc. 2915 Argentia Rd #6 CA-ON L5N 8G6 Mississauga Tél. +1 800 638 8537 e-mail ProInsideSalesCA@mt.com

#### **Chine**

Mettler-Toledo International Trading (Shanghai) Co. Ltd. 589 Gui Ping Road Cao He Jing CN-200233 Shanghai Tél. +86 21 64 85 04 35<br>e-mail ad@mt.com ad@mt.com

#### **Corée du Sud**

Mettler-Toledo (Korea) Ltd. 1&4F, Yeil Building 21 Yangjaecheon-ro 19-gil SeoCho-Gu Seoul 06753 Korea Tél. +82 2 3498 3500 e-mail Sales\_MTKR@mt.com

#### **Croatie**

Mettler-Toledo d.o.o. Mandlova 3 HR-10000 Zagreb Tél. +385 1 292 06 33 e-mail mt.zagreb@mt.com

#### **Danemark**

Mettler-Toledo A/S Naverland 8 DK-2600 Glostrup<br>Tél +45 43.2 Tél.  $+45\,43\,27\,08\,00$ <br>e-mail info mtdk@mt.com e-mail info.mtdk@mt.com

#### **Espagne**

Mettler-Toledo S.A.E. C/Miguel Hernández, 69-71 ES-08908 L'Hospitalet de Llobregat (Barcelona) Tél.  $+34902320023$ e-mail mtemkt@mt.com

#### **États-Unis**

METTLER TOLEDO Process Analytics 900 Middlesex Turnpike, Bld. 8 Billerica, MA 01821, USA Tél. +1 781 301 8800 Tél. grat. +1 800 352 8763<br>e-mail mtprous@mt.com mtprous@mt.com

#### **France**

Mettler-Toledo Analyse Industrielle S.A.S. 30, Boulevard de Douaumont FR-75017 Paris<br>Tél. +33 14 Tél. +33 1 47 37 06 00<br>e-mail mtpro-f@mt.com mtpro-f@mt.com

#### **Grande Bretagne**

Mettler-Toledo LTD 64 Boston Road, Beaumont Leys GB-Leicester LE4 1AW<br>Tél +44 116 235 Tél. +44 116 235 7070<br>e-mail enguire mtuk@mt.com enquire.mtuk@mt.com

#### **Hongrie**

Mettler-Toledo Kereskedelmi KFT Teve u. 41 HU-1139 Budapest Tél. +36 1 288 40 40 e-mail mthu@axelero.hu

#### **Inde**

Mettler-Toledo India Private Limited Amar Hill, Saki Vihar Road Powai IN-400 072 Mumbai Tél. +91 22 2857 0808 e-mail sales.mtin@mt.com

#### **Indonésie**

 $\epsilon$ 

PT. Mettler-Toledo Indonesia GRHA PERSADA 3rd Floor Jl. KH. Noer Ali No.3A, Kayuringin Jaya Kalimalang, Bekasi 17144, ID<br>Tél. 162 21 294 53919  $+62$  21 294 53919 e-mail mt-id.customersupport@mt.com

#### **Italie**

Mettler-Toledo S.p.A. Via Vialba 42 IT-20026 Novate Milanese +39 02 333 321 e-mail customercare.italia@mt.com

#### **Japon**

Mettler-Toledo K.K. Process Division 6F Ikenohata Nisshoku Bldg. 2-9-7, Ikenohata Taito-ku JP-110-0008 Tokyo +81 3 5815 5606 e-mail helpdesk.ing.jp@mt.com

#### **Malaisie**

Mettler-Toledo (M) Sdn Bhd Bangunan Electroscon Holding, U 1-01 Lot 8 Jalan Astaka U8/84 Seksyen U8, Bukit Jelutong MY-40150 Shah Alam Selangor Tél. +60 3 78 44 58 88 e-mail MT-MY.CustomerSupport@mt.com

#### **Mexique**

Mettler-Toledo S.A. de C.V. Ejército Nacional #340 Polanco V Sección C.P. 11560 MX-México D.F.<br>Tél +52.5! Tél. +52 55 1946 0900<br>e-mail mt.mexico@mt.com mt.mexico@mt.com

#### **Norvège**

Mettler-Toledo AS Ulvenveien 92B NO-0581 Oslo Norway<br>Tél +47 22 30 44 Tél. +47 22 30 44 90<br>e-mail info mtn@mt.com info.mtn@mt.com

#### **Pologne**

Mettler-Toledo (Poland) Sp.z.o.o. ul. Poleczki 21 PL -02-822 Warszawa Tél. +48 22 545 06 80 e-mail polska@mt.com

#### **République Tchèque**

Mettler-Toledo s.r.o. Trebohosticka 2283/2 CZ-100 00 Praha 10<br>Tél +420 2 72 1 +420 2 72 123 150 e-mail sales mtcz@mt.com

#### **Russie**

Mettler-Toledo Vostok ZAO Sretenskij Bulvar 6/1 – Office 6 RU-101000 Moscow Tél. +7 495 621 56 66 e-mail inforus@mt.com

#### **Singapour**

Mettler-Toledo (S) Pte. Ltd. Block 28 Ayer Rajah Crescent #05-01 SG-139959 Singapore  $+6566900011$ e-mail mt.sg.customersupport@mt.com

#### **Slovaquie**

Mettler-Toledo s.r.o. Hattalova 12/A SK-83103 Bratislava<br>Tél. +421 2 4444 Tél. +421 2 4444 12 20-2 e-mail predaj@mt.com

#### **Slovénie**

Mettler-Toledo d.o.o. Pot heroja Trtnika 26 SI-1261 Ljubljana-Dobrunje Tél. +386 1 530 80 50 e-mail keith.racman@mt.com

#### **Suède**

Mettler-Toledo AB Virkesvägen 10 Box 92161 SE-12008 Stockholm<br>Tél +46 8 702 5 Tél. +46 8 702 50 00<br>e-mail sales mts@mt.com sales.mts@mt.com

#### **Suisse**

Mettler-Toledo (Schweiz) GmbH Im Langacher, Postfach CH-8606 Greifensee<br>Tél +41 44 944 Tél. +41 44 944 47 60<br>e-mail ProSupport ch@mt o ProSupport.ch@mt.com

#### **Thaïlande**

Mettler-Toledo (Thailand) Ltd. 272 Soi Soonvijai 4 Rama 9 Rd., Bangkapi Huay Kwang TH-10320 Bangkok<br>Tél. +66 2 723 +66 2 723 03 00 e-mail MT-TH.CustomerSupport@mt.com

#### **Turquie**

Mettler-Toledo Türkiye Haluk Türksoy Sokak No: 6 Zemin ve 1. Bodrum Kat 34662 Üsküdar-Istanbul, TR Tél. +90 216 400 20 20 e-mail sales.mttr@mt.com

#### **Viêt Nam**

Mettler-Toledo (Vietnam) LLC 29A Hoang Hoa Tham Street, Ward 6 Binh Thanh District Ho Chi Minh City, Vietnam Tél. +84 8 35515924 e-mail MT-VN.CustomerSupport@mt.com

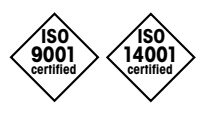

Système de gestion certifié selon ISO 9001 / ISO 14001 Sous réserve de modifications techniques. Sous réserve de modifications techniques. © Mettler-Toledo GmbH, Process Analytics 01/2016 Imprimé en Suisse. 30 238 558 Mettler-Toledo GmbH, Process Analytics Mettler-Toledo GmbH, Process Analytics Im Hackacker 15, CH-8902 Urdorf, Suisse Im Hackacker 15, CH-8902 Urdorf, Suisse Tél. + 41 44 729 62 11, Fax +41 44 729 66 36 Tél. +41 44 729 62 11, Fax +41 44 729 66 36